Saimaan ammattikorkeakoulu Tekniikka Imatra Tietotekniikan koulutusohjelma Liiketoiminnan tietojärjestelmät

Markus Kailes

# **PIENIERP-TIETOPALVELUN SISÄLLÖNTUOTAN-TO**

Opinnäytetyö 2011

### TIIVISTELMÄ

Markus Kailes PieniERP-tietopalvelun sisällöntuotanto, 42 sivua, 10 liitettä Saimaan ammattikorkeakoulu, Imatra Tekniikan yksikkö, tietotekniikan koulutusohjelma Liiketoiminnan tietojärjestelmät Ohjaaja: Tuntiopettaja Juha Sorjonen

Tässä opinnäytetyössä käsitellään toiminnanohjausjärjestelmää pk-yritysten näkökulmasta. Toiminnanohjausjärjestelmät ovat yksi keskeinen asia hallita yrityksen sisäisiä sekä ulkoisia sähköisen liiketoiminnan asioita. Lähtökohtana on luoda selkeä ja helppolukuinen toiminnanohjausjärjestelmiin perehtyvä opinnäytetyö. Opinnäytetyö antaa tietoa toiminnanohjausjärjestelmistä sekä valmentaa niiden hankinnassa.

Open Source Business Application eli OpenERP on ilmainen toiminnanohjausjärjestelmä, joka toimii GPL-lisenssin alla. Järjestelmään kuuluu muun muassa myynninhallinta, asiakkuudenhallinta, varastonhallinta, projektin hallinta, tuotannonhallinta sekä henkilöstön hallinta OpenERP-järjestelmä on monipuolinen sekä modulaarinen, se voidaan räätälöidä yrityksen tarpeiden mukaisesti.

Opinnäytetyö sisältää OpenERP-oppaan, jossa perehdytään järjestelmän tärkeimpiin toimintoihin. Opas sisältää tietoa järjestelmän perusmoduuleista sekä niiden käytöstä. Toimintoja käydään läpi yksityiskohtaisesti käyttötapausten avulla. Käyttötapauksien tarkoituksena on pohjustaa pk-yrityksille, miten helppoa sekä automatisoitua ovat järjestelmän toiminnot.

Avainsanat: Toiminnanohjausjärjestelmät, ERP, PK-yritykset, Open Source Business Application, OpenERP

### ABSTRACT

Markus Kailes OpenERP- Content Provision of Information-Service, 42 pages, 10 appendices Saimaa University of Applied Sciences, Imatra Faculty of Technology, Information Technology Business Information Systems Mentor: Mr Juha Sorjonen, Senior Lecturer

This study deals with the Enterprise resource planning system for small and medium-size enterprises. The ERP-systems are a key issue to manage the internal and external issues of the company. The main thing is to create a clear and easy-to-read study about the ERP-systems. The study offers information about the ERP-systems and also prepares for purchases.

OpenERP is committed to Open Source Business Model. The software is published under the [GPL-](http://www.gnu.org/licenses/agpl-3.0.html)licence. OpenERP is a comprehensive suite of business applications including Sales, CRM, Project management, Warehouse management, Manufacturing, Financial management, Human Resources just to name a few. OpenERP unique modular approach allows customers to start with one application and to add other modules later on.

The study includes an OpenERP-guide, which concentrates on the main system functions. The guide contains information and functions about the basic modules of the OpenERP-system. The study also contains a review of use case of the OpenERP-system. The purpose of the use case is to show for small and medium-size enterprises how easy and automatic the functions of the system are .

Keywords: Enterprise Resource Planning, ERP, Small and Medium-Sized Companies, Open Source Business Application, OpenERP

# **LYHENTEET JA KÄSITTEET**

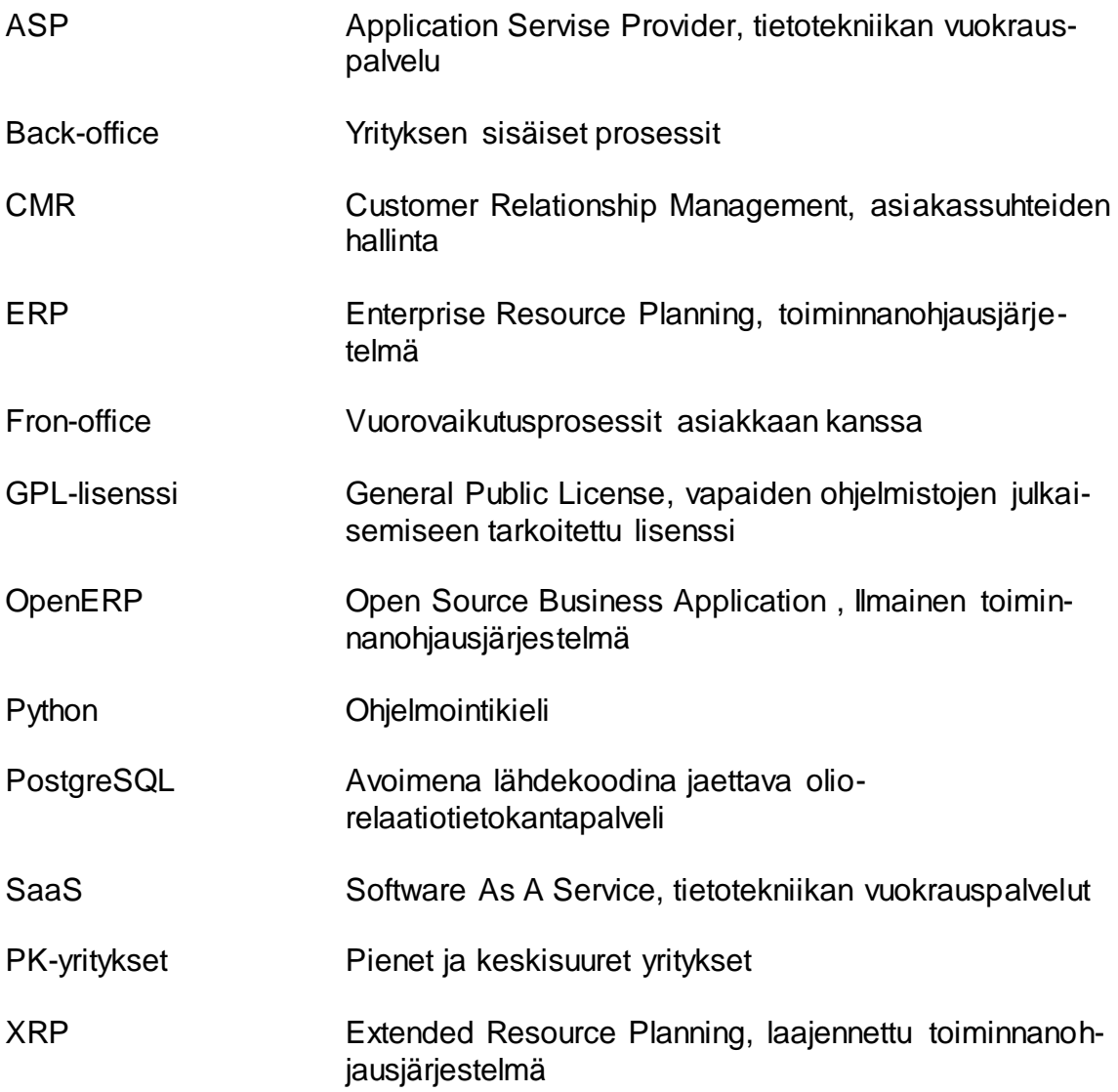

# **SISÄLTÖ**

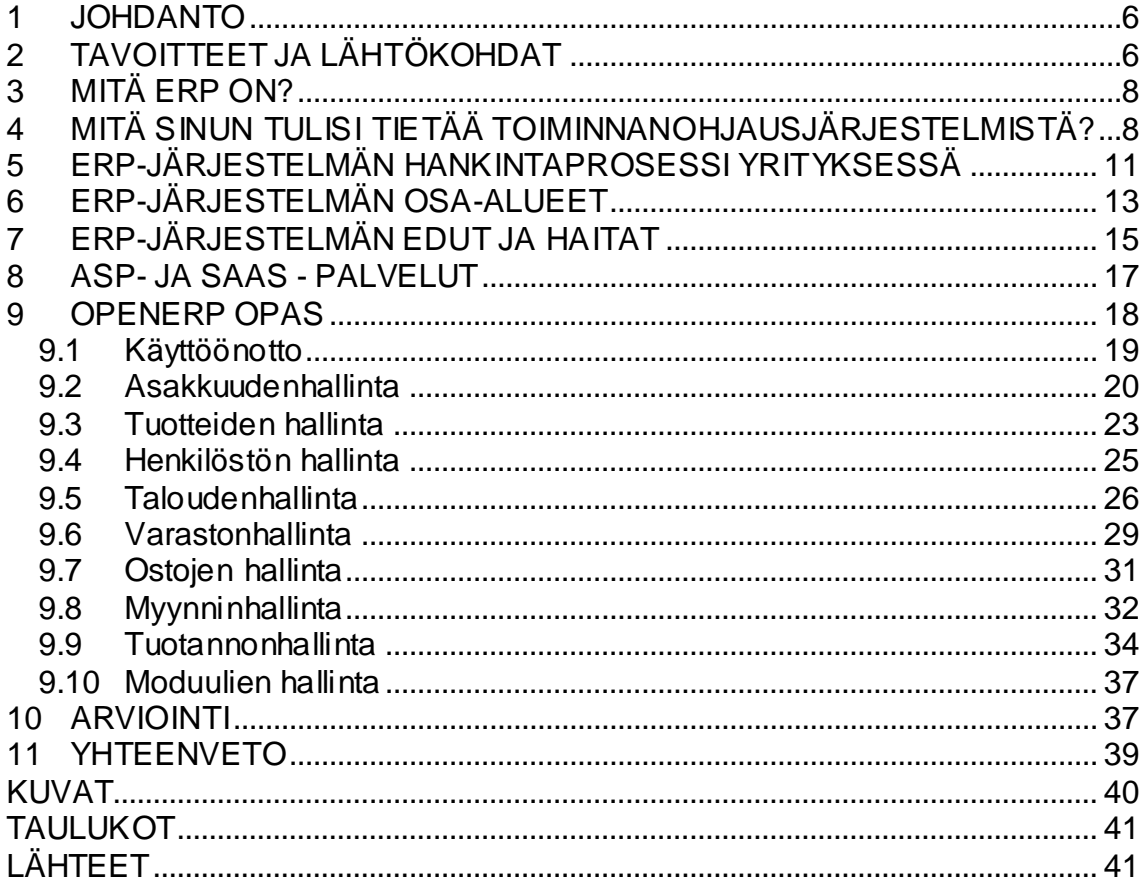

### LIITTEET

- LIITE 1 OpenERP-järjestelmän käyttöönotto
- LIITE 2 Asiakkuudenhallinta
- LIITE 3 Tuotteiden hallinta
- LIITE 4 Henkilöstön hallinta
- LIITE 5 Taloudenhallinta
- LIITE 6 Varastonhallinta
- LIITE 7 Ostojen hallinta
- LIITE 8 Myynninhallinata
- LIITE 9 Tuotannonhallinta
- LIITE 10 Moduulien hallinta

### <span id="page-5-0"></span>**1 JOHDANTO**

Toiminnanohjausjärjestelmistä on tullut yrityksille arkipäiväinen asia. Nämä järjestelmät helpottavat yrityksiä hallinnoimaan eri yrityksen osia, kuten taloudenhallintaa, varastonhallintaa sekä asiakashallintaa. Järjestelmät koostuvat monista osa-alueista, joista muodostuu yksi kokonaisuus. Yritys hyötyy järjestelmästä monella tavalla, yksi keskeinen hyöty on kustannusten laskeminen sekä kilpailukyvyn säilyttäminen. Silti toiminnanohjausjärjestelmän hankinta ja käyttöönotto on iso ja vaativa projekti, jossa epäonnistumisen riskit ovat suuret, jollei hankintaa suunnitella huolella.

Opinnäytetyön tarkoituksena on perehtyä ERP-järjestelmiin yleisellä tasolla, jotta pk-yritykset voisivat hyötyä niistä. Työssä käsitellään toiminnanohjausjärjestelmää hankkijan näkökulmasta. Toiminnanohjausta käsitellään niin, että jokainen ymmärtäisi sen tarkoituksen ja saisi siitä selkeän kuvan. Tutkielmassa vastataan toiminnanohjausjärjestelmän tuomiin yleisiin kysymyksiin, muttei puututa teknisiin asioihin.

OpenERP-järjestelmästä löytyy valmiiksi englanninkielisiä oppaita, jotka ovat vaikeaselkoisia. Joidenkin suomalaisten pk-yrityksien näkökulmista nämä oppaat ovat liian hankalia, joten järjestelmän käyttöönotto kariutuu siihen.

Opinnäytetyön toisessa vaiheessa tutustutaan ilmaiseen OpenERPjärjestelmään sekä luodaan pienimuotoinen opas pk-yrityksille sen toiminnoista. Oppaan tarkoituksena on ohjeistaa alkuun selkokielisesti pk-yrityksiä järjestelmän käytössä.

### <span id="page-5-1"></span>**2 TAVOITTEET JA LÄHTÖKOHDAT**

Toiminnanohjausjärjestelmät sekä niiden tuomat kysymykset eivät ole kaikille pk-yrityksille vielä auenneet. Etenkin sellaiset pk-yritykset, jotka pohtivat toiminnanohjausjärjestelmän käyttöönottoa, mutta pelkäävät hankintaa, ovat tämän tutkielman kohderyhmä. Tutkielma avartaa toiminnanohjausjärjestelmien tuomia hyötyjä sekä haittoja etenkin sellaisille ihmisille, joille järjestelmät ovat entuudestaan tuntemattomia. Lähtökohtana on selkokielisyys, jotta ihmiset ilman teknillistä taustaa voivat saada informaatiota toiminnanohjausjärjestelmästä.

Tutkielman tavoitteena on vastata kysymyksiin kuten:

- Mitä toiminnanohjaus on käytännön tasolla?
- Mitä ja millaista hyötyä toiminnanohjausjärjestelmästä on pk-yritykselle?
- Mitä tulisi tietää ennen toiminnan ohjausjärjestelmän hankintaa?
- Mitkä ovat valinnan ja käyttöönoton vaaranpaikkoja ja riskejä?
- Miten voit kehittää liiketoimintaa toiminnanohjauksen avulla sekä mitkä ovat toiminnanohjauksen osa-alueet?

Tutkielman toisessa osassa löytyy OpenERP-järjestelmästä opas, joka sisältää järjestelmän yleiset toiminnot. Kirjallisuutena sekä verkosta löytyy valmiiksi monia englanninkielisiä oppaita, joista puuttuu käyttäjäystävällisyys. Tämän takia OpenERP-opas on selkokielinen, jotta jokainen halukas voi tutustua siihen.

Yleisten toiminnallisuuksien lisäksi oppaasta löytyy käyttötapaukset yleisistä toiminnoista. Käyttötapauksissa on selitetty, miten jokin toiminto suoritetaan loppuun asti jokainen vaihe eriteltynä, esimerkiksi asiakkaan lisäys tai myyntitarjouksen tekeminen.

Opinnäytetyössä käytetty tutkimusmenetelmä koostuu käsiteltävien asioiden selkeyttämisestä. Lähtökohtana on luoda helppolukuista tekstiä. Lisäksi oletetaan, että lukijalla ei ole entuudestaan tietoa opinnäytetyössä käsiteltävistä asioista. Opinnäytetyön toisessa osassa, jossa luodaan OpenERP-opas, käytetään samaa menetelmää. OpenERP-oppaat ovat usein liian monimutkaisia, joten tarkoituksena on luoda aloittavalle yritykselle helppo opas. Oppaan tarkoituksena on opettaa yritystä käyttämään järjestelmän yleisempiä toimintoja.

### <span id="page-7-0"></span>**3 MITÄ ERP ON?**

ERP, eli Enterprise Resource Planning tarkoittaa, suomeksi toiminnanohjausjärjestelmää. Näiden järjestelmien avulla pystytään integroimaan koko yrityksen toiminta. ERP - järjestelmät olivat alun perin tehty varaston- ja materiaalin hallintaan. Kuitenkin nykyään ne kattavat koko yrityksen toimintaa ohjaavan järjestelmän (Koch & Wailgum, 2008.)

Yrityksellä on mahdollisuus rakentaa kaikki saman järjestelmän alle esimerkiksi: ostot, tuotannon suunnittelu, myynti, varaston ohjaus, taloushallinto, laskutus, kirjanpito sekä henkilöstöhallinto. ERP - järjestelmien perustarkoituksena on yhtä tai montaa tietokantaa käyttäen jakaa samaa tiedostoa eri osaston ihmisille samaan aikaan (Koch & Wailgum, 2008.)

Integroinnin avulla toimintatavat voivat muuttua, mikä edistyttää tiedon saatavuutta kaikille järjestelmään kuuluville ihmisille. Käytännössä näillä järjestelmillä voidaan mahdollisimman pitkälti automatisoida sekä tehostaa toimintaa. Monien yritysten toiminnanohjausjärjestelmät poikkeavat toisistaan, koska järjestelmät yleensä tehdään yritysten tarpeiden mukaisella tavalla sekä yrityskohtaisesti (Koch & Wailgum, 2008.)

# <span id="page-7-1"></span>**4 MITÄ SINUN TULISI TIETÄÄ TOIMINNANOHJAUSJÄRJES-TELMISTÄ?**

ERP-järjestelmät on syytä suunnitella sekä toteuttaa kunnolla, koska ne ovat kovassa käytössä yrityksen liiketoiminnassa kuin myös yrityksen sisäisessä suunnittelussa. Näiden järjestelmien takana seisoo vankka fyysinen puoli, joka myös pitää rakentaa kunnolla ottaen huomioon kaikki seikat, kuten tietoturvallisuus, varmuuskopiointi, kapasiteetti, suorituskyky, sekä omat tarpeet (Tolvananinen, 2009, s. 4.)

ERP-järjestelmän osat voivat olla esimerkiksi tuotannonohjaus, taloushallinto, logistiikka, arvoketjun hallinta, myyntijärjestelmät ja henkilöstöhallinta. Toimivuuden takia on tärkeää, että syötetty tieto tulee sisään järjestelmään vain yhden kerran. Lisäksi tiedon liikuttaminen eri osa-alueiden välillä on hyvin monimutkainen prosessi. Järjestelmän toimivuuteen vaikuttaa pitkälti se, kuinka yrityksen tarpeet on ymmärretty sekä hahmotettu organisaation toimintaa. Järjestelmän rakentaminen on aloitettava huolellisella suunnittelulla, jossa määritellään organisaation perustoiminnot. Perustoiminnot muodostavat järjestelmän kantakiven, jonka ympärille voidaan rakentaa erilaisia ominaisuuksia, sekä muita toimintoja (Tolvananinen, 2009, s. 4.)

Toiminnanohjausjärjestelmä on osa sähköistä liiketoimintaa. Sen voidaan määritellä olevan prosessien sulautumista, jolla hoidetaan koko liiketoiminnan elinkaari ja joita tuotetaan sähköisesti back-office-integraation kautta, minkä tarkoittaa sitä, että asioiden hoitaminen suoritetaan Internetin ja intranetin sekä ekstranetin avulla. Kaikesta huolimatta sähköisen liiketoiminnan alustan ei välttämättä tarvitse olla ERP-järjestelmä, mutta sen avulla saadaan kuitenkin huomattavia etuja ja hyötyjä yrityksen sisäisen sekä ulkoisen kommunikaation näkökulmasta. Sähköinen liiketoiminta on lisäksi varsin hankalaa liittää osaksi toiminnanohjausjärjestelmää, koska järjestelmän tulisi ottaa sähköisen liiketoiminnan strategiset vaatimukset. Käytännössä ERP-järjestelmää voidaan rakentaa sähköisen liiketoiminnan ympärille (Wang & Nah, 2001, s. 1–4.)

Aloittavan yrityksen tai sellaisen yrityksen, jossa ei ole ennestään ERP – järjestelmää, on varauduttava suuriin haasteisiin. Ongelma voi syntyä kokonaisvaltaisen tiedon hallitsemattomuudesta omassa organisaatiossa. Yrityksen on syytä puntaroida monia vaihtoehtoja sekä ratkaisuja ennen kuin se ottaa käyttöön ERP -järjestelmän. Jollei yrityksessä ole aikaisempaa kokemusta toiminnanohjausjärjestelmistä, on syytä kääntyä osaavien asiantuntijoiden puoleen, jotka osaavat selvittää yrityksen tarpeet, sekä voivat ohjata yritystä ERP -järjestelmän käyttöönotossa (Kaskela, 2005.)

9

ERP-järjestelmiä on markkinoilla hyvin monenlaisia erityyppisiin ratkaisuihin, ja näin asiantuntijat pystyvät tekemään kokonaisvaltaisella kustannus-hyötyvaikutus-periaatteella selvityksen, mikä soveltuu yritykselle parhaiten. Lisäksi on hyvä käydä menetelmä, jossa on kolme vaihetta, johon kuuluu: toimintoanalyysi, toimintaympäristöanalyysi sekä riskianalyysi. Näiden avulla selvitetään ERPlogiikasta eroavat käytännöt, organisaation omat käytännöt, potentiaaliset ja arvioidut riskit sekä vaatimukset ERP-järjestelmälle ja sen käyttöönotolle (Toiminnanohjaus.fi, 2008.)

Toiminnanohjausjärjestelmää hankkiessa yrityksellä on mahdollisuus ostaa se joko tuotteena tai palveluna. Tuotteena ostettuna ERP-järjestelmä asennetaan fyysisesti yrityksen tietojärjestelmään, jonka jälkeen saadaan käyttöoikeudet siihen. Palveluna ostettaessa vuokrataan ERP-järjestelmä ulkoisena palveluna. Yleensä vuokratessa järjestelmän vuokraajalla on parempi näkemys sen joustavuudesta (Toiminnanohjaus.fi, 2008.)

Toiminnanohjausjärjestelmä keskittyy yleensä sisäiseen suunnitteluun ja liiketoiminnan hallintaan. Näissä järjestelmissä yhteyksiä järjestelmän sisään ei ole muilla, kuin oman yrityksen henkilökunnalla. Tämä merkitsee sitä, että asiakkaiden sekä toimittajien kanssa ei voida kommunikoida. ERP-järjestelmään on otettava mukaan uusia komponentteja, joilla kommunikaatio onnistuu liiketoimintakumppaneiden kanssa. Käytännössä ERP-järjejestelmään on lisättävä front-office-toiminnot, kuten sähköiset kaupat, maksutavat, luettelot, asiakkaan tilauksen seuranta, tilausketjun hallinta, sähköinen hankinta ja asiakkuudenhallintajärjestelmä. Laajennetusta ERP:stä puhuttaessa on tärkeää, että lisäkomponentit ovat sisällytetty mahdollisimman hyvin perinteiseen ERP-järjestelmään, jotta voitaisiin saada mahdollisimman hyvä hyöty XRP-toiminnoista. Hankkiessaan lisäkomponentteja järjestelmään järkevintä on hankkia kaikki samalta toimittajalta, koska yhteensopivuus eri komponenttien välillä ei ole aina taattua (Kaskela, 2005.)

Yritysten laajentuessa maailmanlaajuisiksi sekä kilpailun kasvaessa, on yritysten tärkeää tehdä yhteistyötä keskenään. Liiketoiminnan tehostamisen kannalta yritykset tekevät yhä enemmän yhteistyötä keskenään, kuten tuotetietojen jakamista, myynnin ennustamista, logistiikan suunnittelua, tuotannon seurantaa, sekä kehitystyötä. Yhteistyön yritysten välillä on oltava joustavaa sekä toimivaa, jotta se onnistuisi. Puhutaan verkottuneista toiminnanohjausjärjestelmistä, jotta moni yritysjärjestelmä toimisi. Yhteyksien tulee oltava toimivia ero ERPjärjestelmien välillä (Kaskela, 2005.) Rajapintojen on oltava joustavia, sekä tiedon kuljettava ongelmitta verkon välityksellä. Konfiguroitavuus on osa järjestelmän joustavuutta, koska sillä saadaan käyttäjälle mahdollisuus määritellä toimintoja uudelleen sekä lisätä niitä. Nykyään on tarjolla paljon erilaisia tiedontyyppejä, jotka poikkeavat hieman toisistaan, mutteivät sovi keskenään. Tätä varten myös tietotyyppien muunneltavuutta on hyvä pystyä säätelemään.

## <span id="page-10-0"></span>**5 ERP-JÄRJESTELMÄN HANKINTAPROSESSI YRITYKSES-SÄ**

ERP-järjestelmän käyttöönotto voi olla melko hankalaa yritykselle, jolla ei ole ennestään mitään tietojärjestelmiä. Lisäksi se on vaikea sekä kallis projekti. Monesti kuitenkin on väistämätöntä siirtyä ERP-järjestelmään, jotta pysyttäisiin kilpailussa mukana sekä saataisiin yritys maailmankartalle. Päätarkoituksena on sovittaa yhteen yrityksen eri osastot ja käyttäjät. Tätä vaikeuttaa se, että monesti eri projektin ryhmillä on erilaiset toimintatavat ja käsitykset asioista. Ajattelutavat poikkeavat toisistaan, jonka seurauksena syntyy ristiriitoja ja epäselvyyksiä (Vilpola & Kouri 2006.) Tämän takia on heti alusta päätettävä sekä selvitettävä mitä tietojärjestelmältä vaaditaan ja halutaan. Suomessa suurimmat ERP- järjestelmän toimittajat ovat SAP, Microsoft, Oracle ja WM-data. Nämä toimittajat auttavat huomattavasti enemmän käyttäjää sopeuttamaan sekä omaksumaan uudet tietojärjestelmät, kuin pienemmät toimittajat.

Toiminnanohjausjärjestelmää valittaessa tulee esiin muutamia tärkeitä kysymyksiä. Ensimmäinen näistä on, valitaanko palvelutarjoajan ohjelmistopaketti, mikä tarkoittaa sitä, että organisaation prosesseita tulee muokata palveluntarjoajan paketin mukaisesti. Toinen tapa on muokata ohjelmisto yrityksen prosessien mukaisesti, jolloin tulee miettiä, miten yrityksen päivityksiä hoidetaan tulevaisuudessa (Vilpola & Kouri 2006, s. 7-8.) Prosessien standardoinnin laajuus kannattaa tehdä huolella, eli vaatiiko koko organisaation toiminta vai vain tietyt osiot toiminnanohjausjärjestelmän palveluita. Jälkeenpäin muutoksen teko voi olla todella kallista. Uusi järjestelmä tuo yritykseen uusia prosesseja sekä toimintatapoja. Alussa järjestelmän tuottavuus yritykselle ei ole kovinkaan hyvää, koska joudutaan opettelemaan uuden järjestelmän käyttöä sekä sisäistämään toimintoja. Työntekijöiden pitää olla hyvin motivoituneita oppimiseen, jotta tuotto saataisiin kasvamaan (Kettunen & Simons 2001, s. 24–26.)

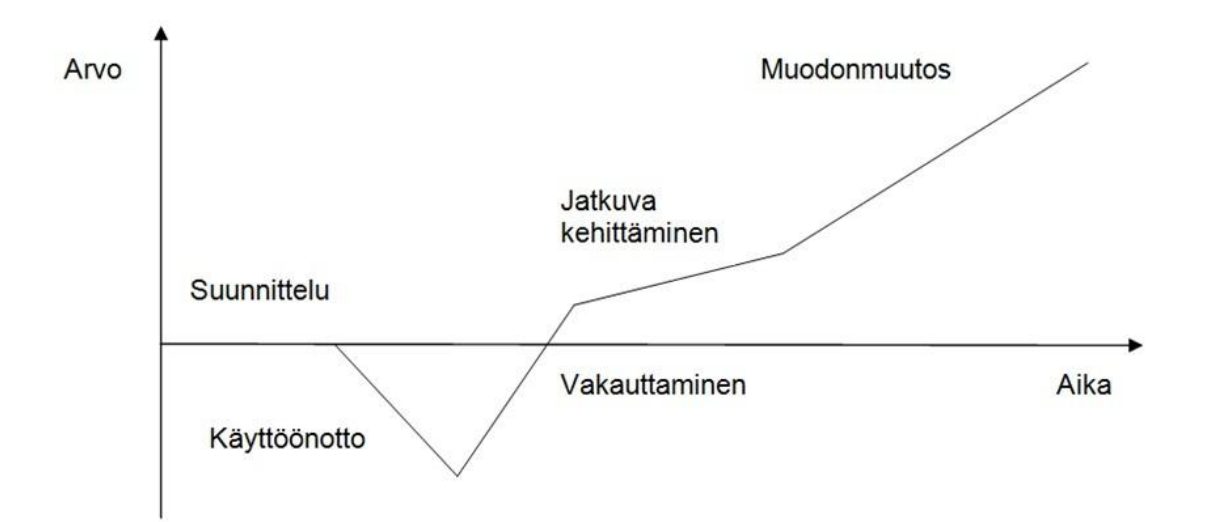

Kuva 1 Toiminnanohjausjärjestelmän käyttöönoton vaikutus liiketoimintaan (Ross 1999, s. 67)

Rossiin (1999) viitaten hankintaprosessi on kuvattu seuraavalla tavalla. Kuvassa 1 on kuvattu järjestelmän vaikutus liiketoimintaan. Käyttöönottovaiheessa näkee, kuinka järjestelmän arvo laskee, koska järjestelmää ei ole vielä opittu käyttämään. Tämän alamäkivaiheen jälkeen on aika siirtyä vakauttamisen vaiheeseen. Vakauttamisessa järjestelmä sopeutuu uuteen ympäristöön. Toiminnan tehokkuus laskee jonkin verran aluksi, mutta lähtee uuteen nousuun, jos kaikki menee hyvin. Lisäksi tämän vaiheen aikana työntekijöitä koulutetaan käyttämään uutta järjestelmää.

Jatkuva kehittäminen tarkoittaa käytännössä sitä, että tarvittaessa järjestelmään lisätään uusia osia, sekä kehitetään vanhoja toimintamalleja. Lisäksi tarpeettomia osia voidaan sulkea pois. Tässä vaiheessa käyttöönotto on jo suoritettu, joten järjestelmästä tiedetään paljon enemmän kuin aikaisemmin, mikä taas helpottaa järjestelmän tehokkuuden kehittämistä sekä työntekijöiden tarpeiden parantamista.

Viimeinen vaihe on muodonmuutos, joka tarkoittaa sitä, että järjestelmä on otettu sekä sisäistetty yrityksen käyttöön. ERP-järjestelmästä hyödytään entistä enemmän. Tässä vaiheessa järjestelmää kannattaa laajentaa asiakkaiden sekä toimittajien kanssa (Ross, 1999.)

### <span id="page-12-0"></span>**6 ERP-JÄRJESTELMÄN OSA-ALUEET**

Kuvasta 2 näkyy eri osa-alueet ERP-järjestelmästä. Front-office-puolella on lähempänä asiakasta olevat toiminnot: myynti- ja logistiikkakomponentit sekä erilaiset palvelut, kuten verkkokauppa. Back-office-puolella on asiakkaalta piilotettuja toimintoja: taloushallinto, teollisuuskomponentit, kuten tuotantolaitosten omat sisäiset järjestelmät sekä varastotoiminnot. Lisäksi back-office-puolelta löytyy erilaisia yhteenvetoja sekä analysointia varten toteutettu tietovarasto. Näiden kahden välissä on yhteinen keskustietokanta, jota voidaan hyödyntää yrityksen tarkoituksiin, kuten tilastointejaan ja yhteenvetoja varten. Lisäksi sieltä löytyy päätöksentekoa tukevia tiedonlouhinta- ja tietovarastointikomponentteja, sekä henkilöstöhallintoa omiin tarkoituksiinsa (Hossain, Patrick & Rashid, 2002 s. 1-18.)

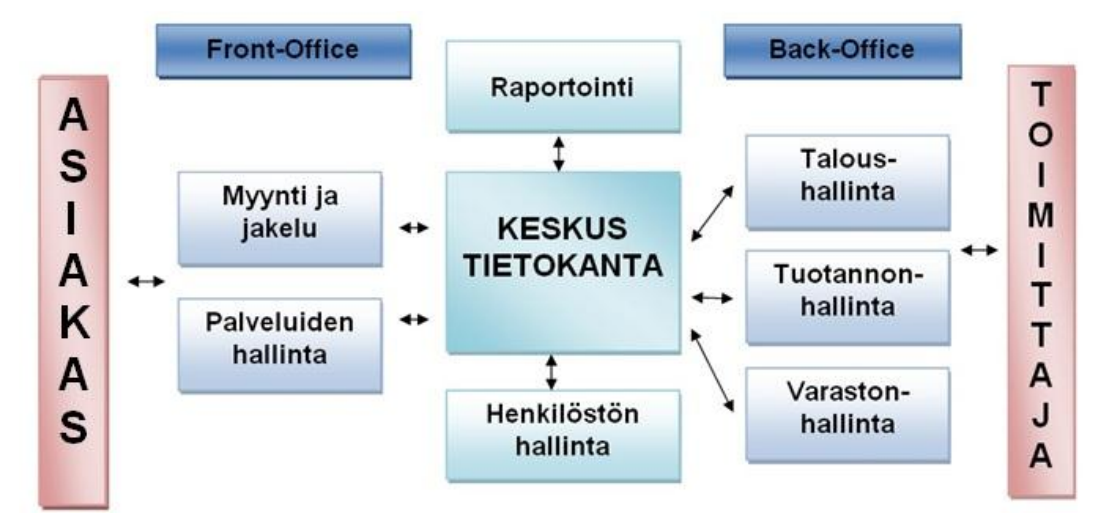

Kuva 2 ERP-järjestelmän osa-aluemalli (Hossai ym. 2002)

Yhä enemmän ERP-järjestelmiin otetaan uusia osa-alueita. Laajennettu ERP ulottuu aina asiakkaista toimittajiin asti. Kuvasta 2 näkee hyvin, miten tiedot kulkeutuvat paikasta toiseen. Tiedon syöttämistä helpottavat nykyään langattomat päätelaitteet, joiden avulla tiedon syöttäminen onnistuu melkeinpä missä tahansa. Tämä seikka tulee tärkeäksi, kun puhutaan reaaliajassa toimimisesta liikkuvissa työkohteissa esimerkiksi varastointityössä (Hossai ym. 2002 s. 1-18)

Mukaan voidaan liittää esimerkiksi laadunohjaus, tuotekehitys, valmistuksen hallinta, toimitusketjun hallinta, projektin hallinta, huollonhallinta, varastonhallinta, tuotannonohjaus, materiaalinhallinta, ennusteet, yhteiset tulevaisuuden näkymät sekä strategia (Toiminnanohjaus.fi, 2008.) Tietoihin pääsevät käsiksi kummatkin osapuolet tai yhteistyökumppanit. Tämä helpottaa yhteistyötä sekä tiedonkulkua merkittävästi. Tavallisessa ERP-järjestelmässä perinteiset toiminnot ovat esimerkisksi tarjouspyynnöt, hintojen ja toimitusajan määrittäminen, tuotannon seuranta, sekä laskutus. Järjestelmässä kaikki tapahtuu sähköisesti. Asiakas voi esim. tilata tuotteita sähköisesti, ja toimittaja voi laskuttaa asiakasta sähköisesti. Yhteydet mahdollistavat vaivatonta toimintaa, joka edistää liiketoimintaa. Toimintojen automatisointi on järjestelmässä olennaista esim. kun haetaan joitain tietoja tietokannasta, tai kun haku tehdään automaattisesti

### <span id="page-14-0"></span>**7 ERP-JÄRJESTELMÄN EDUT JA HAITAT**

Toiminnanohjausjärjestelmissä on omat hyvät sekä huonot puolensa. Etuja ERP-järjestelmästä ovat esimerkiksi kilpailuetu ja tuottavuuden lisääminen. Tämä tarkoittaa sitä, että jos hoidetaan kustannustehokkaammin asioita, kuin kilpailija, on siitä aina hyötyä. Lisäksi hyötyjä saadaan integroimalla yrityksen tietokantoja yhdeksi. Tämä mahdollistaa nopean tiedonsaannin oikeassa muodossa. Keskitetystä tietokannasta seuraa myös se että tieto on nopeasti muiden saatavilla ja erilaisten raporttien ja yhteenvetojen tekeminen on nopeampaa ja yritys voi nopeammin reagoida erilaisiin muutoksiin. Kustannukset laskevat, kun voidaan ylläpitää kaikki yrityksessä tapahtuvat asiat yhden järjestelmän alla. Järjestelmät ovat paremmin muokattavissa, jos ne on toteutettu komponenteilla; yhden liiketoiminnan osa-alueen muuttuessa ei tarvitse uusia koko järjestelmää, vaan voidaan tarvittaessa vaihtaa yksi osa uuteen ja kilpailuttaa uuden komponentin toimittaminen. Asiakaspalvelussa hyötyjä löytyy myös monia kuten: arvoketjun näyttäminen asiakkaalle sekä toimittajalle edistävät myynnin ennustamista, sekä tuotteen saanti parantuu. Jokainen voi nähdä reaaliajassa tilanteen omasta järjestelmästä. Tämä tuo myös etuja logistiikassa, kun voidaan seurata tuotteen sijaintia kokoaikaisesti (Koch & Wailgum, 2008.)

ERP-järjestelmä tukee organisaation integraatiota. Integraatio mahdollistaa yritykselle yhtenäisen rajapinnan asiakkaisiin ja, sen seurauksena on parempi asiakaspalvelu. Lisäksi integraatio tarjoaa yhtenäisen rajapinnan toimittajiin, mikä taas mahdollistaa tehokkaammat hankinnat, sekä luotettavat yhtenäiset mittaristot päätöksenteon tueksi. Tämän avulla toimitustäsmällisyys mitataan ja raportoidaan samoin kaikissa liiketoimintayksiköissä. Järjestelmään voidaan yhdistää myös Internet-kaupankäyntiä ja mainontaa (Koch & Wailgum, 2008.)

Helposti mitattavia hyötyjä ovat:

- varastojen pieneneminen
- henkilöstön väheneminen
- parantunut tuottavuus
- parempi tilausten hallinta
- nopeampi taloudellisten jaksojen päättäminen
- tietojärjestelmä- ja tuotantokustannusten pieneneminen
- kassavirran hallinnan paraneminen
- tulojen ja voiton kasvaminen, kuljetus- ja logistiikkakustannusten pieneneminen
- järjestelmien ylläpidon väheneminen
- ajallaan tapahtuvien toimitusten osuuden lisääntyminen (Vuorenpää, 2007, s. 19.)

ERP-järjestelmissä haittapuolia on myös muutamia. Riski järjestelmän hankkiessa on hyvin suuri. Järjestelmät ovat yleensä kalliita, ja jos järjestelmä ei tuotakaan haluttuja tuloksia, eli projekti epäonnistuu, menettää yritys hyvin paljon varojaan. Lisäksi projektin edetessä törmätään usein ongelmiin, jotka ovat vaikeasti ratkaistavissa. Yrityksen joustavuus saattaa kärsiä ERP-järjestelmän takia, jollei ERP-järjestelmää osata käyttää kunnolla. Yrityksen on myös varauduttava siihen, että joudutaan muuttamaan yrityksen toimintaa järjestelmän mukaisesti. Teknologiset riskit ovat myös suuria. Laitteiston on oltava sopiva keskenään. Tietoturvariskit voivat myös koitua yrityksen kohtaloksi. Haittapuolia järjestelmän hankkiessa tulee kokoajan, ja siksi on tärkeää tehdä riskianalyysi ennen projektin aloittamista. Riskianalyysi auttaa hahmottamaan sekä välttämään riskien syntyä (Tolvanainen 2009, s. 10)

Monet yritykset tarjoavat paljon erilaisia ERP-järjestelmiä. Järjestelmät voidaan yleisesti jakaa kahteen eri ryhmään; isoihin ja pieniin järjestelmiin. Niiden eroja voidaan mitata esimerkiksi hinnoittelun, toimittajan liikevaihdon sekä järjestelmien sisältämien ominaisuuksien perusteella. Taulukossa 1 on mitattu isojen ja pienten järjestelmien vahvuuksia ja mahdollisia riskitekijöitä.

Taulukko 1 Isojen ja pienten ERP-järjestelmien vahvuudet ja riskit (Juuso & Iskanius 2009, s. 11.)

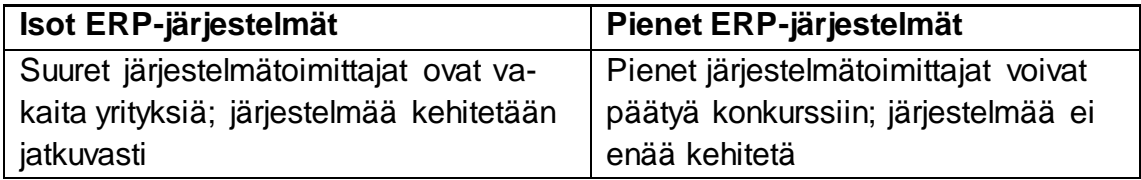

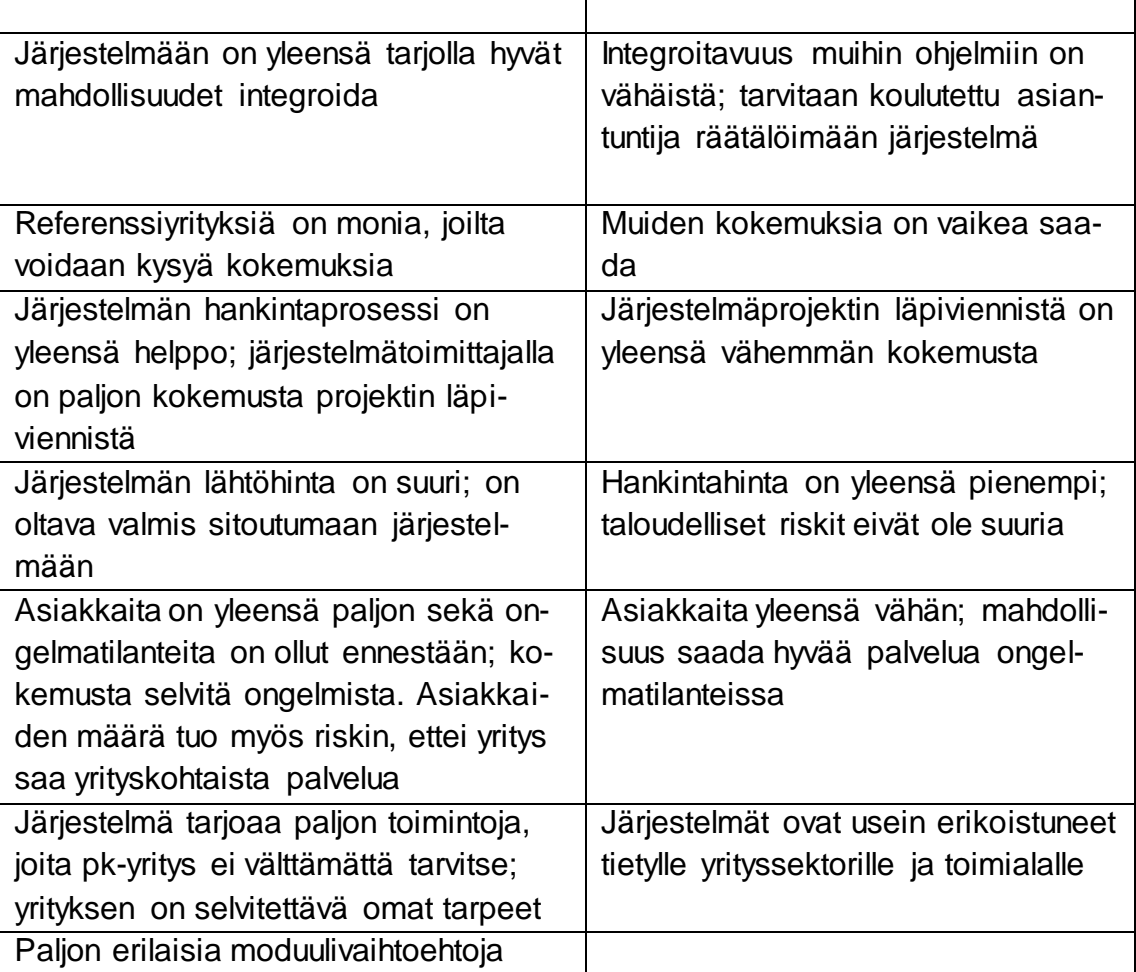

### <span id="page-16-0"></span>**8 ASP- JA SAAS - PALVELUT**

ASP-sovellusvuokraus (Application Service Providing) on palvelu, jossa asiakasyritys käyttää sovellusvuokrauspalveluita. ASP-sovellusvuokrauksen tarkoituksena on tarjota asiakasyritykselle kaikki toiminnanohjaukseen tarvittavat palvelut kiinteään kuukausihintaan. Yleensä ASP:t vuokraavat sovelluksia ja ohjelmistoja asiakkaille internetin tai yksityisen verkon kautta selaimella käytettäväksi. ASP-sovellusvuokraus tuo yritykselle nopean keinon päästä markkinoille. Sen käyttöönotto vie parhaimmillaan viikkoja, kun tavallisesti ohjelmistojen käyttöönotto vie kuukausia. ASP:n vähäiset alkuinvestoinnit helpottavat yrityksen päätöstä valita ASP-palveluja (TIEKE, 2001.)

ASP:n avulla yritys vapauttaa voimavaroja omaan ydinliiketoimintaan ja sen kehittämiseen. Teknisestä puolesta huolehtii ulkopuolinen osapuoli, jonka vastuulla on kattaa kaikki ohjelmistosovelluksen käyttöön liittyvät asiat, kuten palvelujen käyttöoikeudet ja ylläpito, palvelun toiminnan takaaminen, varmuuskopiointi, ohjelmistopäivitykset ja tuotetuki (TIEKE, 2001.)

Tietoliikennekustannusten ennustettavuus paranee, koska ASP-palvelu koostuu kiinteästä hinnoittelusta. Lisäksi ASP:n avulla voidaan tehdä huomattavia kustannussäästöjä, koska yritykseltä jäävät pois muun muassa investoinnit käyttöomaisuuteen. ASP-toimittaja huolehtii tietoturvasta sekä sen olevan ajan tasalla (TIEKE, 2001.)

SaaS-palvelu (Software as a Service) on ohjelmiston toimitusmalli, jossa palveluntarjoaja ylläpitää vain yhtä sovellusta, joka palvelee kaikkia kyseisen palvelun asiakkaita. Sovellus on rakennettu siten, etteivät asiakkaat tiedä käyttävänsä kaikki samaa sovellusta. Lisäksi asiakaskohtaiset ominaisuudet voidaan tehdä nopeasti (SaaS-käsikirja, 2011, s. 10.)

Asiakas käyttää ohjelmistoa web-selaimella internetissä. SaaS-palvelun toimittaja vastaa tuesta ja ylläpidosta sekä sovelluksen päivityksistä. SaaS-palvelun hinnoittelu perustuu yleensä kahteen tapaan: käyttäjäpohjaiseen, jossa käyttäjien määrä vaikuttaa kuukausihintaan tai transaktiopohjaiseen, jossa kuukausihinta määräytyy järjestelmän käytön määrän mukaan. Asiakkaan näkökulmasta ASP- ja SaaS-malleilla ei ole suoranaisia eroja: ylläpitoratkaisut eivät ole asiakkaan tiedossa, mutta tehostuneen ylläpidon ja sen myötä muuttuneen liiketoimintalogiikan vaikutukset yltävät asiakkaalle asti. Nämä ovat SaaS-mallin vahvuudet (SaaS-käsikirja, 2011, 11.)

#### <span id="page-17-0"></span>**9 OPENERP OPAS**

Open Source Business Applications eli OpenERP tunnettiin aikaisemmin nimellä TinyERP. Järjestelmä on monipuolinen ja modulaarinen, se voidaan räätälöidä yrityksen tarvittavilla toiminnoilla. Moduuleita löytyy tällä hetkelle useita satoja ja niitä tulee jatkuvasti lisää. Järjestelmä toimii monilla eri käyttöjärjestelmillä, kuten Windows-, Linux-, Unix- ja Mac- käyttöjärjestelmissä. OpenERPjärjestelmä toimii GPL-lisenssin alla ja se perustuu avoimeen lähdekoodiin, joka tarkoittaa, että ohjelmistoa voidaan vapaasti kopioida, muokata sekä levittää. Lisäksi sen ohjelmiston jakelua tai myyntiä ei ole rajoitettu (Openerp.com, 2010.)

Järjestelmään kuuluu asiakas, - ja palvelinohjelmisto. Server-ohjelmistossa on kaikki yrityksen tarvittavat toiminnot. Client-ohjelmisto asennetaan jokaiselle koneelle, missä ohjelmistoa halutaan käyttää. Server-ohjelmisto mahdollistaa järjestelmän käytön web-selaimen välityksellä. Tämä mahdollistaa etäkäytön monesta eri toimipisteestä. Tietokanta on rakennettu PostgreSQL:llä sekä server- ja client-ohjelmat ovat kirjoitettu Python:lla (Openerp.com, 2010.)

OpenERP on avoin ja ilmainen, mutta siihen on tarjolla myös maksullisia tukipalveluita, joilla ohjelman kehitystä rahoitetaan. Maksullisilla osioilla on tarjolla myös SaaS-palveluita (Openerp.com, 2010.)

Oppaassa tutustutaan OpenERP Client-ohjelmiston kautta järjestelmän toimintoihin. Samat toiminnot löytyvät myös OpenERP Web-selain käyttöliittymästä.

#### <span id="page-18-0"></span>**9.1 Käyttöönotto**

OpenERP--ohjelma voidaan ladata ilmaiseksi osoitteesta "http://www.openerp.com". Latauksen jälkeen voidaan asentaa ohjelma. Aluksi täytyy luoda uusi tietokanta "Tiedosto/Tietokannat/Uusi tietokanta" (Liite 1: kuva 1). Tietokannan luotuaan, se voidaan avata, ja muokata yrityksen perustiedot (Liite 1: kuva 2).

Tämän jälkeen uusi tietokanta on kokonaan asennettu ja järjestelmän kokoonpanon konfigurointi voidaan aloittaa. Ohjelma opastaa konfiguroinnin vaihe vaiheelta selkeästi läpi (Liite 1: kuva 3). Järjestelmästä löytyy satoja moduuleita, mutta on helpompi valita aluksi ennalta määritellyn moduulit. Myöhemmin voidaan lisätä moduuleita yrityksen tarpeiden mukaan. Järjestelmä on helppo asentaa tietokoneelle. Asentamisen jälkeen pääsään tutustumaan järjestelmän tarjoamiin ominaisuuksiin.

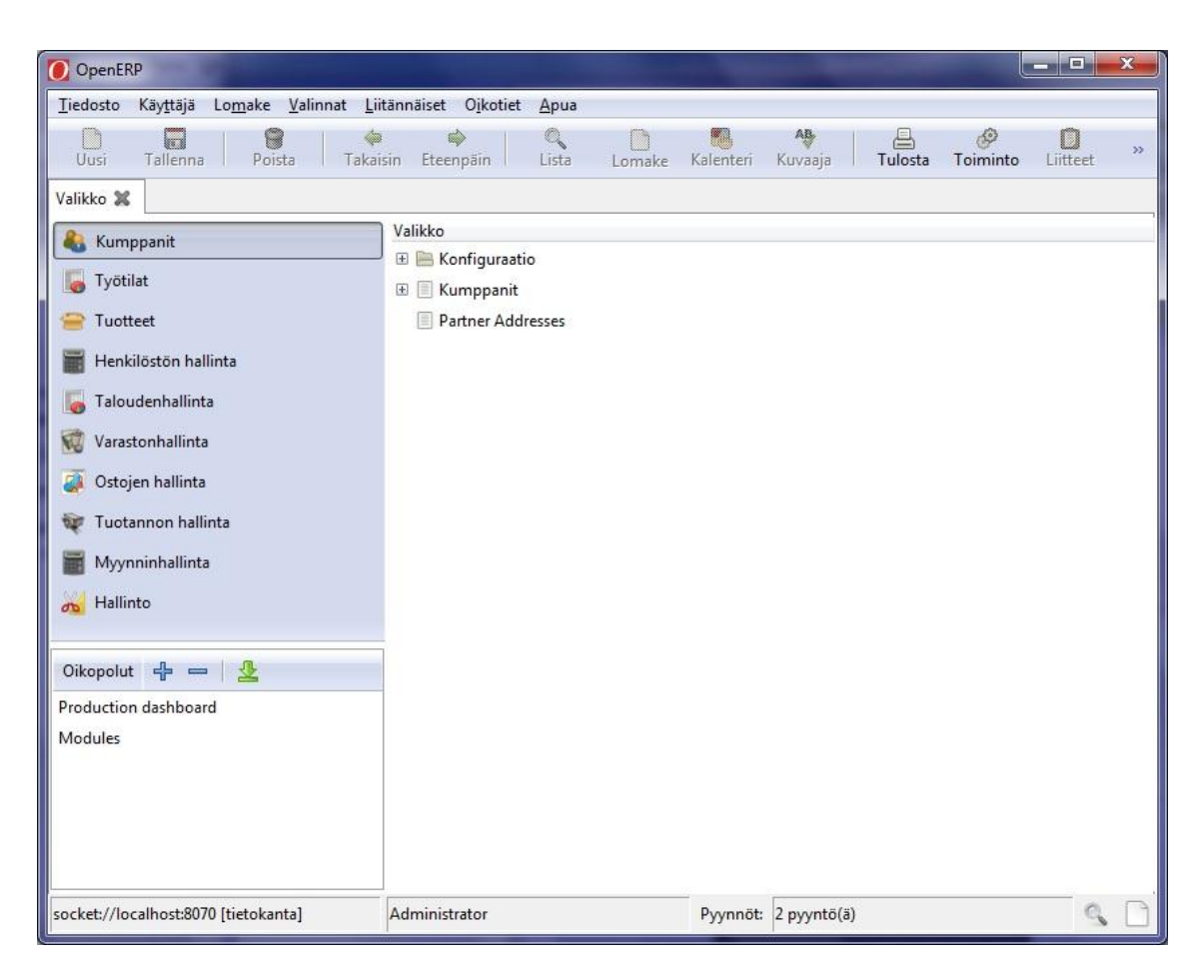

Kuva 3 OpenERP-järjestelmän käyttöliittymä

Kuvassa 3 on kuvattu OpenERP-järjsetelmän käyttöliittymä. Käyttöliittymä koostuu vasemmalla olevasta päävalikosta, ylhäällä olevasta toiminto-valikosta sekä keskellä olevasta valinta-valikosta. Käyttöliittymän vasempaan reunaan ilmestyy toiminta-valikko, kun luodaan esimerkiksi uutta tuotetta, kumppania tai laskua.

#### <span id="page-19-0"></span>**9.2 Asakkuudenhallinta**

"Kumppanit"-kohta sisältää pääosin asiakashallinta-komponentteja. Ensimmäisenä löytyy "Kumppanien ammattinimikkeet", josta voidaan lisätä, poistaa ja muokata ammattinimikkeitä, joita voidaan myöhemmin lisätä asiakkaille. Kumppanien yhtiömuotoja sekä yhteyshenkilöitten arvonimiä voidaan myös lisätä/poistaa ja muokata. Näiden pienten seikkojen täyttäminen huolella sekä ajantasainen päivitys tulee helpottamaan työtä jatkossa.

Kumppanien-kategoria on tärkeä osa-alue konfiguroinnissa; sieltä voidaan lisätä, poistaa ja muokata kategorioita, joihin voidaan sijoittaa kumppanit. Siellä voidaan myös luoda uusia kategorioita, kuten asiakas ja toimittaja. Lisäksi voidaan luoda erilaisia asiakassuhteita luomalla eri yläkategorioita kuten "Toimittaja/Työkalujen", "Toimittaja/Peruskumppani" tai "Asiakas/Vakioasiakas/Tärkeä asiakas". Yrityksesi kehittyessä voidaan aina muokata kategorioita yrityksen haluamalla tavalla.

"Lokalisointi"-kohdasta löytyy maita sekä osavaltioita. Maita sekä osavaltioita voidaan lisätä tarvittaessa, mutta ne ovat jo valmiiksi asennettuna. "Kumppanien tapahtumat"-kohdasta voidaan lisätä merkittäviä tapahtumia. Lisäksi sieltä voidaan määrittää "Aktiiviset kumppanien tapahtumat" sekä "Kumppanien mielentilat".

Kohdasta "Kumppanit" löytyy "Kumppanit kategorioittain". Sieltä voidaan selata omien kategorioitten mukaan kumppaneita, mutta aluksi täytyy sijoittaa kumppanit omiin kategorioihin.

Kumppaneihin voidaan lisätä kaikki oman yrityksen ulkopuolella olevat henkilöt sekä yritykset, joiden kanssa olet tekemisissä. Sieltä voidaan hallinnoida henkilöitä kategorioiden mukaan, esimerkiksi voidaan luoda kategorian "Kouluttaja/Tietoliikenne" ja lisätä yhteyshenkilön sinne. Asiakkaille ja toimittajille on luotu omat yläkansiot, joihin voidaan suoraan luoda uusia kontakteja, menemällä yläkansioon ja klikkaamalla "Uusi".

"Kumppanit"-alavalikosta löytyy myös kohdat "Asiakaskumppanit", "Toimittajakumppanit", "Muut kumppanit" sekä "Uusi kumppani", mikä selkeyttää yhteydenpitoa henkilöihin. Alavalikosta voidaan selata ihmisiä, yrityksiä sekä lisätä, poistaa ja muokata edellä mainittuja. Lisäksi sieltä voidaan suoraan lisätä esimerkiksi toimittajakumppanin menemällä "Toimittajakumppanit"-kohtaan ja klikkaamalla "Uusi". Lisäksi voidaan etsiä tiettyjen seikkojen kautta kumppaneita.

"Kumppanien osoitteet"-kohdasta voidaan tarkastella, lisätä, poistaa ja muokata yhteyshenkilöiden osoitteita. Lisäksi kyseiseen kohtaan tallentuvat kaikki yrityksistä luodut yhteystiedot. Aina kun luodaan uusi yhteyshenkilö tai yritys, jolta löytyy yhteystietoja, tiedot tallentuvat "Kumppanien osoitteet"-kohtaan.

Tarkastellessa kumppaneita ilmestyy järjestelmän oikeaan reunaan valikko (Liite 2: kuva 2), josta voidaan helposti lähettää kumppanille esimerkiksi massapostia tai tulostaa osoitetarran. Lisäksi oikeasta reunasta löytyy pikanäppäimiä esimerkiksi laskutus-, myynti-, ostotilaus tai tapahtuma-osioihin.

#### **Kumppanin lisäys**

Kumppanin lisäys tapahtuu menemällä "Kumppanit/Uusi kumppani". Vaihtoehtoisesti voidaan myös lisätä kumppaneita menemällä suoraan "Asiakaskumppanit", "Toimittajakumppanit" tai "Muut kumppanit "-kohtaan ja valitsemalla ylhäältä "Uusi" (Liite 2: kuva 1).

Kumppaneita lisätessään ainoa pakollinen kenttä on "Nimi". Halutessaan voidaan jättää muut kohdat täyttämättä tai ne voidaan täyttää myöhemmin. Luodessaan uuden kumppanin on mahdollisuus valita suoraan, onko kumppani asiakas vai toimittaja, mutta jos jättää rastin laittamatta, löytyy kumppani "Muut kumppanit" -kohdasta. Samoin, jos laitaa rastin sekä asiakas että toimittajakohtaan, sijoittuu kumppani sekä asiakas- että toimittajakumppaneihin. Lisättäessä kumppania voidaan määrittää tälle "Yleiset", "Myynti ja hankinta", "Historia", "Huomautukset" sekä "Kirjanpito"-kohdat (Liite 2: kuva 2).

"Yleiset"-kohtaan voidaan tallentaa kumppanin perustietoja ja nämä tiedot tallentuvat myös automaattisesti järjestelmän osoitekirjaan. "Myynti- ja hankinta" kohdasta löytyy osio, josta voidaan tarkentaa kumppanin suhdetta, kuten: lisätä kumppanin Internet-osoitteen sekä vastaavan myyjän (Liite 2: kuva 3). "Historia"-kohtaan voidaan luoda merkintöjä, jotka auttavat jatkossa. Siellä voidaan luoda esimerkiksi merkintä siitä, miten ja missä asioissa on kumppaniin oltu yhteydessä. "Huomautukset"-osiosta löytyy tyhjä lomake, johon voidaan kirjoittaa vapaasti.

"Kirjanpito"-kohtaan voidaan lisätä kirjanpitoasioita, joita on suoritettu asiakkaan kanssa. Lisäksi siellä voidaan muokata asiakkaan ja toimittajan kirjanpitoasetuksia, lisätä pankkitapahtumia sekä määrittää asiakkaalle luottoraja (Liite 2: kuva 4).

#### **Kumppanien kategorioitten lisäys**

On tärkeää pitää yrityksen kumppanit oikeassa järjestyksessä. Järjestelmä tarjoaa työkalun, jolla voidaan eritellä suhteita kumppaneiden välillä. Kohdasta "Kumppanit" löytyy osio "Konfiguraatio", jonka alavalikosta löytyy "Kumppanien kategoriat". Sieltä voidaan lisätä uusia kategorioita kumppaneille (Liite 2: kuva 1).

Kohdassa "Kumppanien kategoriat", voidaan valita ylävalikosta "Uusi", jonka jälkeen ruudulle ilmestyy automaattisesti lomake. Lomakkeessa kysytään kategorian nimeä ja jossa voidaan myös valita yläkategorian (Liite 2: kuva 5). Lisäksi voidaan luoda yritykselle sopivat kategoriat, esimerkiksi asiakas ja toimittajakategoriat sekä niihin liittyvät alakategoriat. Kategorioita voidaan aina muokata yrityksen laajentuessa.

#### <span id="page-22-0"></span>**9.3 Tuotteiden hallinta**

"Tuotteet"-kohdasta löytyy ensimmäiseksi "Konfiguraatio"-osio. Sieltä voidaan muokata tuotteiden kategoriat sekä lisätä niihin yläkenttiä, esimerkiksi "Kaikki tuotteet/Myyntituotteet/Tietokonetuotteet/komponentit" (Liite 3: kuva 2). Näin pystytään pitämään tuotteet järjestyksessä ja helposti löydettävissä. Lisäksi siellä voidaan listata omat paketointimenetelmät "Paketointi"-kohdassa.

"Konfiguraatiosta"-kohdasta löytyy myös "Mittayksiköt" sekä "Hintojen laskenta" -kohdat. Mittayksiköitä voidaan tarvittaessa lisätä, poistaa ja muokata riippuen siitä mitä mittayksiköitä tarvitaan. "Hintojen laskenta" -kohdassa voidaan lisätä hinnan nimiä sekä hinnastojen tyyppejä, hinnastojen nimet voivat olla esimerkiksi julkinen hinta tai kustannushinta ja hinnastojen tyypit voivat olla esimerkiksi myyntihinnasto tai ostojen hinnasto.

Tuotteita voidaan helposti selata "Tuotteet kategorioittain"-kohdasta. Lisäksi voidaan myös helposti lisätä tuotteita ja palveluita valitsemalla "Uusi" ylävalikosta, kun ollaan jossain kategoria-osiossa.

"Hinnastot"-osiossa voidaan luoda uusia hinnastoja tarpeiden mukaan. Esimerkiksi alehinnasto voidaan lisätä tietyksi päivämääräksi, jolloin tuotteiden hinta muuttuu vain tietyiksi päiviksi.

"Raportointi"-kohdasta pystyy seuraamaan tuotteiden tilannetta, sekä tilamaan tarvittaessa toimittajalta uusia tuotteita. Raportointi antaa myös mahdollisuuden tulostaa ennusteita varaston tilanteesta.

Tuotteille on valmiiksi ohjelmoitu automaattisia toimintoja, jotka löytyvät oikealta valikosta tarkastellessaan tuotetta (Liite 3: kuva 1). Valikosta löytyy tulostusosio, josta voidaan valita haluttu toiminto tuotteen hinnoittelu, tulevan varaston ennuste, hinnasto sekä tuotteen nimilappu. Valikosta löytyy myös "Sisäisen hankintapyynnön"-kohdassa "Procurement Request". Tämä ohjattu toiminto suunnittelee tuotteen koko hankinnan; hankintapyynnössä voidaan luoda tehtäviä, tuotantotilauksia ja ostotilauksia. Lisäksi voidaan siirtyä automaattisesti tuotteelle ominaisiin kohtiin, esimerkiksi tuotteen myynti, osaluettelo ja varaston minimiraja. Toiminnot auttavat sekä nopeuttavat löytämään ominaisuudet sekä tiedot tuotteesta.

#### **Tuotteiden lisäys**

Tuotteita voidaan lisätä "Tuotteita kategorioittain"- tai "Tuotteet"-kohdasta klikkaamalla ylhäältä "Uusi" valinta. Uudelle tuotteelle on määriteltävä pakollisena

arvot, jotka ovat merkitty järjestelmässä sinisellä taustalla. Lisäksi voidaan täyttää oleellisia kenttiä, kuten on hyvä tietää tuotteen paino postitusta varten, sekä mittayksiköt, joita tuotteesta käytetään. Tuotteelle on mahdollista myös antaa muita tietoja, jotka löytyvät välilehdistä "Hankinta ja paikat", "Hinnat ja toimittajat", "Kuvaukset", "Paketointi", sekä "Kirjanpito".

"Hankinta ja paikat" -kohdasta löytyy tuotteelle oleelliset asiat, kuten "Viiveet", jossa voidaan määrittää asiakkaan ja tuotannon läpimenoaika sekä takuu. Jos tuotteilla on tietty varastointimenetelmä, on hyvä merkitä varaston paikkatiedot. Lisäksi voidaan muokata vastaavia paikkatietoja, joista löytyy hankinnan, tuotannon sekä inventaarion paikat (Liite 3: kuva 1).

"Hinnat ja toimittajat"-osiossa voidaan määrittää tuotteelle perushinta, johon kuuluvat kustannushinta, myyntihinta, variaation kate, variaation hintalisä sekä arvotuskäytäntö. Näistä kustannushinta sekä arvotuskäytäntö ovat pakollisia. Toimittajantietoihin voidaan lisätä useita tuotteen toimittajia sekä määrittää niille kysytyt parametrit.

"Kuvaukset"-kohdassa voidaan vapaasti kirjoittaa tuotteen kuvaukseen, myynnin kuvaukseen sekä ostojen kuvaukseen liittyvät seikat. Lisäksi tuotteelle voidaan määrittää sopivat paketointimenetelmät "Paketointi"-kohdassa. "Kirjanpito"-kohdassa voidaan määrittää myynnin ja ostojen ominaisuuksia sekä myyntija ostoverotusta.

#### <span id="page-24-0"></span>**9.4 Henkilöstön hallinta**

"Henkilöstön hallinta" käsittää omaan yritykseen kuuluvia henkilöitä. "Konfiguraatio"-kohdasta voidaan muokata työajan kategorioita sekä työntekijän kategoria-kohtia. "Työaika kategoriat"-kohtaan voidaan lisätä valmiita malleja työajoista, esimerkiksi perustyöaika ja ylityöaika. Lisäksi sinne voidaan muodostaa työpaikan sisäistä arvoketjua työntekijöiden välillä, esimerkiksi luoda hierarkiaketjuja.

"Henkilöstön hallinta" antaa työkalut työntekijöiden läsnäoloja seuraamista varten. Järjestelmä tallentaa automaattisesti ajan, jonka henkilö on ollut kirjautuneena järjestelmään. Työntekijät voivat syöttää järjestelmään työtuntitietoja itse (Liite 4: kuva 2).

#### **Työntekijän lisäys**

Työntekijöitä voidaan lisätä valitsemalla "Työntekijät/Uusi työntekijä"-kohdasta. Työntekijälle voidaan antaa kirjautumistunnus "Liittyvä käyttäjä"-kohdasta sekä määritellä henkilötunnus, asema, yhteystiedot sekä työkuvaus. Lisäksi voidaan kirjoittaa vapaasti "Huomautus"-osioon (Liite 4: kuva 1).

#### <span id="page-25-0"></span>**9.5 Taloudenhallinta**

"Taloudenhallinta"-osio on yksi tärkeimmistä osioista järjestelmässä. Sieltä voidaan hallinnoida monia tärkeitä asioita. Taloudenhallinta on jaettu seitsemään alaosioon, jotka ovat konfiguraatio, tapahtumien kirjaus, säännöllisesti toistuvat käsittely, tilikartat, raportointi, lakimääräiset tiliotteet sekä laskutus.

"Konfiguraatio"-kohdasta löytyy taloudellinen kirjanpito, analyyttinen tilikirjanpito, mallien määritelmät, maksuehdot sekä valuutat. Taloudellinen kirjanpito on syytä käydä huolella läpi sekä määritellä tarkasti kaikki osiot. Osioissa voidaan määrittää tilikaudet, jaksot, yrityksen tilit, veroasia sekä tili- ja veromallit. "Analyyttinen tilikirjanpito"-kohdassa voidaan määrittää osto-, tuote-, tai asiakaskohtaisesti tilejä seurantaa varten. "Tapahtumien kirjaus"-osiossa voidaan sekä tarkastella että luoda uusia merkintöjä tapahtumille.

"Säännöllisesti toistuvat käsittelyt"-osiossa järjestelmä tarjoaa tärkeitä työkaluja tapahtumien sekä kirjauksien automatisointiin. "Suoritusmerkinnät"-kohdassa voidaan luoda ja poistaa suoritusmerkintöjä sekä luoda automaattisia suoritusmerkintöjä. Siellä voidaan luoda ennakkomaksumerkintöjä "luo ennakkomaksun merkinnät"-kohdassa sekä tarkistaa hyväksyttyjä tilimerkintöjä kohdassa "tarkista tilimerkinnät.

"Tilikartat"-kohdasta yritys pystyy automaattisesti seuraamaan tilejään sekä niille tehtyjä merkintöjä. Lisäksi tällä työkalulla voidaan seurata analyyttisiä tilejä sisäistä raportointia varten.

"Raportointi"-työkalulla voidaan seurata sekä luoda raportteja, jotka liittyvät yrityksen taloudenhallintaa. Raportointityökalu on tärkeä yritysjohtoa varten, koska sillä voidaan kiteyttää helposti yrityksen oleelliset asiat. Raportointiin on valmiiksi luotu kumppanitilit, veroportit sekä analyyttinen osio, joista voidaan automaattisesti hakea haluttuja tietoja

Lakimääräisiä raportteja voidaan tulostaa esimerkiksi verotusta tai johtoa varten automaattisesti "Lakimääräiset tiliotteet"-kohdasta. Järjestelmä kerää kaikki tärkeät rahasiirrot, ja muodostaa automaattisesti tulostettavan version niistä.

"Laskutus"-osio koostuu asiakkaan ja toimittajan laskuista sekä hyvityksistä. Laskutukseen menevät automaattisesti kaikki laskutettavat lomakkeet, jotka voivat olla avoimia, valmiita tai pelkkiä luonnoksia.

#### **Asiakaslaskun luominen**

Kuvassa 4 on kuvattu järjestelmän asiakaslaskutusprosessi. Prosessit on kuvattu vaihe vaiheelta. Eri vaiheiden välillä järjestelmä vie syötettyjä tietoja automaattisesti tietokantaan. Laskun luominen tapahtuu, kun tilaus on vahvistettu. Sen jälkeen käyttäjä luo luonnoslaskun. Kun luonnoslasku on vahvistettu se siirtyy odottamaan suoritusmerkintää maksusta. Kun käyttäjä on tehnyt suoritusmerkinnät laskun maksamisesta, lasku siirtyy automaattisesti "Maksetut laskut"-osioon.

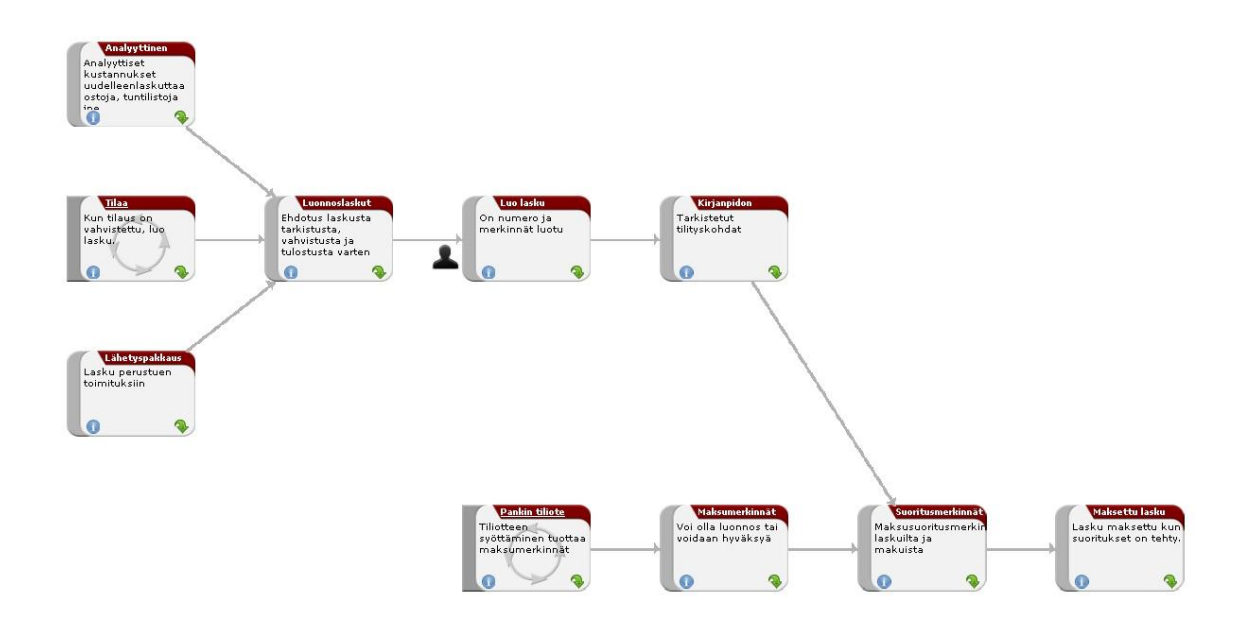

Kuva 4 OpenERP-järjestelmän asiakaslaskutusprosessi

Asiakaslasku voidaan luoda taloudenhallinnan "Laskutus"-kohdasta. Kaksi kertaa klikkaamalla "Uusi asiakaslasku" ilmestyy näytölle laskutuslomake. Kun valitaan asiakas, määräytyy automaattisesti laskutusosoite sekä laskutustili, jos ne on entuudestaan määritelty. Maksuehto sekä laskun kuvaus voidaan määrittää valinnaisena (Liite 5: kuva 1).

Laskutusriveille voidaan tuoda eri tuotteita. Tuotteille on mahdollista lisätä: määrä, alennus sekä vero. Yksikköhinta tulee automaattisesti, mutta se voidaan haluttaessa muokata. Kun tuotteen tiedot on määritelty, painetaan "OK"-painiketta, jonka jälkeen tuote siirtyy laskuriville ja tyhjä lomake ilmestyy täytettäväksi. Kun kaikki laskutettavat tuotteet on haettu, painetaan "Sulje" painiketta. (Liite 5: kuva 2).

Järjestelmä laskee automaattisesti tuotteiden verot klikkaamalla "Laske verot" painiketta. Samalla ilmestyy tuotteen veroton hinta, yhteen laskettu hinta sekä jäännöslaskelmat. Lasku siirtyy automaattisesti "Asiakkaiden luonnoslaskut" osioon, kun se tallennetaan luonnoslaskuna tai "Proforma"-laskuna, eli muodollisena laskuna. Luonnoslasku voidaan luoda painamalla lomakkeen "Luo" painiketta, jolloin lasku siirtyy automaattisesti "Maksamattomat asiakaslaskut"- kohtaan. Lisäksi lasku voidaan tulostaa helposti oikeaan muotoon painamalla "Tulosta"-painiketta (Liite 5: kuva 1).

Laskun voi kuitata maksetuksi oikealta löytyvästä valikosta "Maksa lasku", kun lomake on avattuna. Yrityksen on mahdollista maksaa lasku osittais- tai kokonaismaksuna.

#### <span id="page-28-0"></span>**9.6 Varastonhallinta**

"Varastohallinta"-osio sisältää työkaluja, jotka auttavat pitämään varastotietoja ajan tasalla. Varastohallinta-moduuli sisältää useita työkaluja, joilla voidaan seurata, luoda raportteja, tehdä inventaarioita sekä useita muita toimintoja. Kuvassa 5 on kuvattu OpenERP-järjestelmän varastoitavan tuotteen prosessi. Järjestelmä käsittelee varastoitavaa tuotetta prosessin mukaisesti.

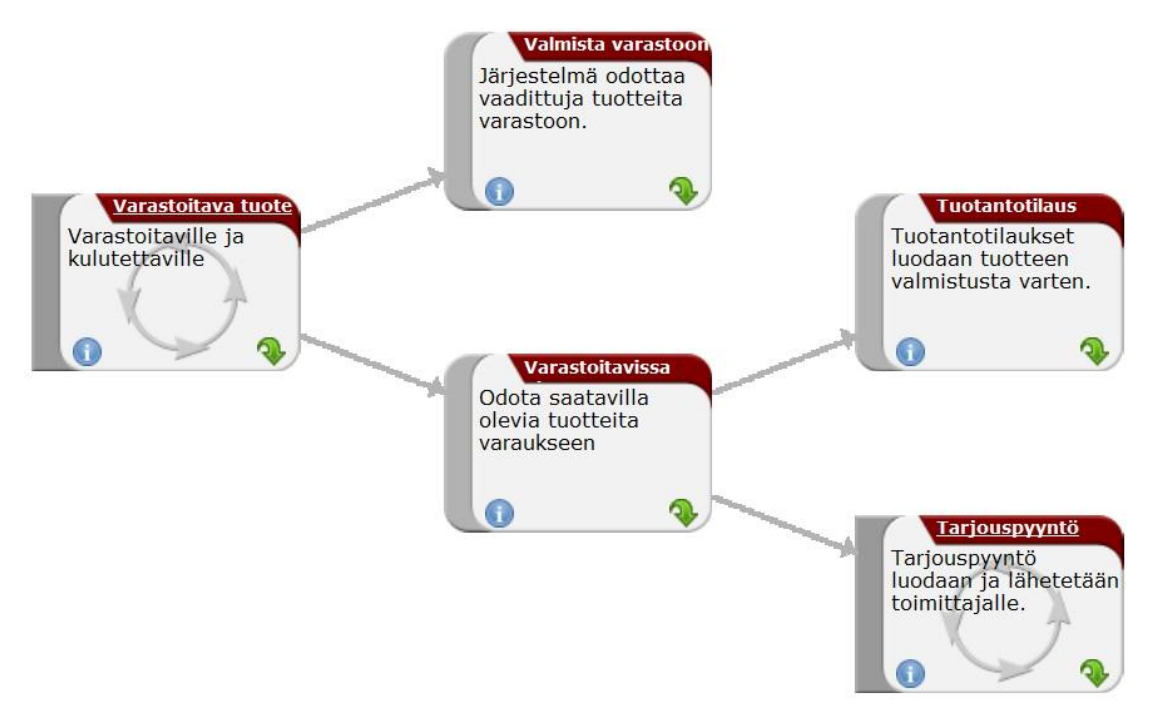

Kuva 5 OpenERP-järjestelmän varastoitava tuotteen prosessi

"Konfiguraatio"-osiossa voidaan määrittää toimitustapoja, sekä toimitustavoille hinnastoja. Lisäksi siellä voidaan määrittää paikkatietoja sekä varastorakennuksia, jotka ovat oleellisia yritykselle.

"Seuranta"-työkalulla voidaan luoda uusia seurantaeriä sekä tuotantoeriä seurantaa varten. Lisäksi voidaan seurata varastosiirtoja ja luoda niitä, joka helpottaa seuraamaan tuotteiden lähtemistä sekä saapumista

"Automaattinen hankinta"-työkalulla voidaan luoda automatisoituja hankintoja sekä niihin kuuluvia poikkeuksia. Automaattisia hankintoja voidaan luoda varastotilanteen mukaan, määrittämällä tuotteelle varaston minimi- ja maksimirajat (Liite 6: kuva 3).

"Jaksoittainen inventaario"-kohdassa voidaan luoda uusia jaksoittaisia inventaarioita lisäämällä tuotteita varaston inventaarion riveille. Näin voidaan automaattisesti hakea esimerkiksi oman varastan kaikki tuotteet yhdellä kertaa oikealla olevalla toiminnolla "Täytä varastolista". Inventaario-työkalun myötä voidaan automaattisesti luoda varaston inventaarioita ja tilata niiden pohjalta varastoon lisää tuotteita.

"Varastojen paikkojen rakenne"-osiossa voidaan automaattisesti seurata varastotilanteita omista varastoista, jotka löytyvät "Aineelliset paikat"-kohdasta. "Aineellisista paikat"-kohdassa löytyy varastojen rakenteet, joita voidaan muokata "Konfiguraation paikkatiedot"-kohdasta. "Varastojen paikkojen rakenteesta" voidaan lisäksi katsoa kumppanien paikkojen rakenteen sekä listata tuotteita näiden paikoista.

"Saapuvat tuotteet"-osiosta voidaan tarkastella omia tilauksia sekä saapuvia tuotteita (Liite 6: kuva 1). "Käsiteltävät pakkaukset"-kohdasta löydyy tilauksia, jotka ovat tulossa varastoon. Kun ostotilaus on hyväksytty, se siirtyy automaattisesti "Käsiteltävät pakkaukset"-osioon". Siellä voidaan kuitata vastaanotetut tuotteet painamalla "Vastaanotetut tuotteet"-painiketta sekä määrittää, mitkä tuotteet ovat saapuneet varastoon. Tämän jälkeen lomake siirtyy automaattisesti "Luo laskuluonnos vastaanotetuista"-kohtaan, jos lasku on määritelty vastaanotetuksi. "Luo laskuluonnos vastaanotetuista"-kohdassa voidaan hyväksyä laskuluonnos, jonka jälkeen laskuluonnos siirtyy automaattisesti "Taloudenhallinnan laskutus"-osioon, jossa se odottaa seuraavaa käsittelyä.

"Lähtevät tuotteet"-kohdasta löytyy kumppaneiden tilauksia, jotka odottavat lähettämistä sekä pakkaamista. Osiossa voidaan käsitellä tilauksia sekä seurata niiden käsittelyä. Tilaukset voidaan hyväksyä, kun tuotteet sekä pakkaukset ovat saatavilla, jolloin lomake siirtyy automaattisesti laskutukseen.

"Toimitustilaukset"-osiossa voidaan tarkastella sekä luoda uusia tilaustoimituksia. Tarkastelu onnistuu kätevästi joko klikkaamalla "Toimitustilaukset"-kohtaa, jolloin näytölle ilmestyvät kaikki toimitustilaukset tai valitsemalla "Toimitustilaukset/toimituskalenteri", jolloin toimituksia pystyy seuraamaan kalenterista. "Tulevat toimitustilaukset"-kohtaan siirtyvät tilauslomakkeet, jotka odottavat tuotteiden saatavuutta. Kun kaikki tuotteet ovat saatavilla, toimitustilaus voidaan hyväksyä painamalla "Lähetetyt tuotteet"-painiketta.

#### **Uusi sisäinen siirto**

"Sisäiset siirrot"-osiossa voidaan hallinnoida omia sisäisiä siirtoja. "Sisäiset siirrot"-työkalu helpottaa siirtojen käsittelyssä automatisoimalla siirrot. Uuden sisäisen siirron voi luoda klikkaamalla "Uusi sisäinen siirto"-kohtaan. Tallentaessa luonnoksen se siirtyy "Sisäiset siirrot"-kohtaan, minkä jälkeen se voidaan vahvistaa, jolloin se siirtyy "Pakkaus vahvistettu odottaa saatavuutta"-osioon. Kun saatavuus on tarkistettu, lomake siirtyy automaattisesti "Pakkaukset saatavilla" kohtaan, jossa voidaan kuitata toimenpide suoritetuksi (Liite 6: kuva 2).

#### <span id="page-30-0"></span>**9.7 Ostojen hallinta**

Yrityksen ostotilaukset löytyvät "Ostojen hallinta"-moduulista. "Ostotilaukset" kohdasta löytyvät tarjouspyynnöt, ostotilaukset, jotka odottavat hyväksymistä. "Tarjouspyynnöt"-kohdasta voidaan tarkastella omia tarjouspyyntöjä, jotka odottavat vahvistusta. Ostotilauksen vahvistuksen jälkeen tarjouspyyntö siirtyy automaattisesti "Ostotilaus odottaa hyväksyntää"-kohtaan. "Ostotilaus odottaa hyväksyntää"-kohdassa tarjouspyyntö odottaa toimittajan hyväksymistä, kun toimittaja hyväksyy tarjouspyynnön se siirtyy "Ostotilaukset käsittelyssä"-kohtaan.

#### **Uusi ostotilaus**

Uuden ostotilauksen luominen onnistuu klikkaamalla "Uusi ostotilaus", minkä jälkeen ruudulle ilmestyy lomake (Liite 7: kuva 1). Lomakkeeseen tulee automaattisesti tilauksen viite, jota halutessaan voidaan muokata manuaalisesti. Lisäksi voidaan määrittää kohteelle varaston manuaalisesti.

Ostotilaukseen on täytettävä toimittajan tiedot, jotka voidaan hakea automaattisesti järjestelmän tietokannasta. Ostotilausriveille voidaan hakea haluttuja tuotteita automaattisesti jo valmiiksi tallennetuista tuotteista. Tilausrivejä voidaan luoda useita.

"Toimitus ja laskutus"-välilehdestä voidaan määrittää tilaukselle saapumisosoite, ja haluttaessa tilaus voidaan suoraan lähettää asiakkaalle ilman, että tilaus tulisi omaan varastoon (Liite 7: kuva 2). "Laskunhallinta"-kohdasta voidaan määrittää milloin lasku maksetaan; manuaalinen, tilauksesta tai vastaanotossa.

Ostotilauksen ollessaan valmis se voidaan tallentaa muistiin sekä vahvistaa ostotilaus. Tästä osiosta voidaan helposti myös tulostaa automaattisesti ostotilauksen tai tarjouspyynnön.

#### <span id="page-31-0"></span>**9.8 Myynninhallinta**

Kuvassa 6 on kuvattu myyntiprosessin eri vaiheet. Myyntiprosessin ensimmäisessä vaiheessa tarjous otetaan käsittelyyn. Kun tarjous hyväksytään se siirtyy automaattisesti "Luonnoslasku"- sekä "Hankinta"-osioihin. Järjestelmä vie tilauksen automaattisesti käyttäjän valitsemaan osioon, joka voi olla "Lasku perustuu pakkaustietoihin" tai "Toimitus varastosta asiakkaalle".

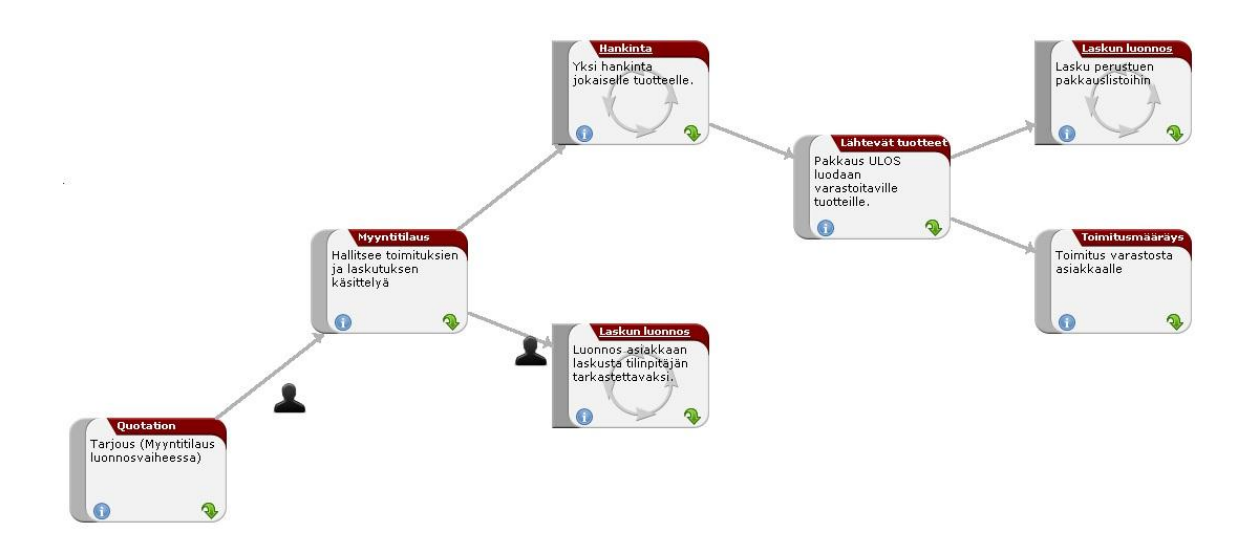

Kuva 6 OpenERP-järjestelmän myyntiprosessi

"Myynninhallinta"-osiosta voidaan luoda uusia myymälöitä tarpeesi mukaan "Konfiguraatio"-kohdasta. "Myyntitilaukset"-kohdasta löytyy omat sekä kaikki myyntitilaukset, ja lisäksi täältä voidaan luoda uusia tarjouksia. "Omat myyntitilaukset"-kohdasta pystyy katselemaan, lisäämään, poistamaan ja muokkaamaan yrityksen tarjouksia. Tarjoukset pysyvät niin kauan "Omissa tarjouksissa" ennen kuin tilaus vahvistetaan, jolloin ne siirtyvät automaattisesti "Omat myyntitilaukset käsittelyssä"-kohtaan. Tilauksen voidaan vahvistaa lomakkeen alhaalta löytyvästä "Vahvista tilaus"-painikkeesta. Poikkeavat tilaukset sekä laskutusta vailla olevat tilaukset menevät suoraan osioihin "Oma myynti, joissa poikkeus toimituksessa" sekä "Omat myyntitilaukset vailla laskutusta".

"Kaikki myyntitilaukset"-kohdasta löytyy helposti tilauksia, jotka ovat käsittelyssä tai valmiita. Sieltä pystyy seuraamaan tilauksia, jotta mikään tilaus ei menisi ohi. Järjestelmästä löytyy työkaluja, jotka auttavat pitämään tarjoukset järjestyksessä.

"Myyntitilauksen rivit"-kohdasta pystyy näkemään kaikki laskuttamattomat rivit sekä toimitetut rivit. Järjestelmä pitää automaattisesti järjestystä kumppanin maksujen suorittamisesta.

33

#### **Myyntitarjouksen tekeminen**

Myyntitarjouksen tekeminen onnistuu valitsemalla ylävalikosta "Uusi", ollessaan myyntitarjousvalikossa tai klikkaamalla suoraan "Uusi tarjous" myyntitilausvalikosta. "Uusi tarjous"-lomake ilmestyy ruudulle, jossa ylhäällä on valittavissa myymälä, tilauksen viite ja tilauspäivämäärä, jotka ovat pakollisia täyttää (Liite 8: kuva 1).

Myyntitilaus syntyy määrittelemällä asiakastiedot, jotka voidaan automaattisesti tuoda järjestelmän tietokannasta. Lisäksi voidaan valinnaisena seikkana määrittää analyyttisen tilin sisäistä raportointia varten (Liite 8: kuva 2). Myyntitilausriville voidaan tuoda jo syötettyjä tietoja tuotteista, joita kumppani haluaa tilata. Kun myyntitilaus rivit on syötetty, voidaan tallentaa tarjous. Järjestelmä laskee automaattisesti loppusumman, alennukset sekä verojen määrän painettaessa "Laske"-painiketta. Tarjoukseen voidaan lisäksi lisätä toimituskustannukset, joka löytyy oikealta valikosta. Kun tarjous on valmis, se voidaan vahvistaa lomakkeesta löytyvästä "Vahvista tilaus"-painikkeesta.

#### <span id="page-33-0"></span>**9.9 Tuotannonhallinta**

Järjestelmä antaa yritykselle hyvät työkalut hallita yrityksen tuotantoa. Työkaluja löytyy moneen tarkoitukseen, ja niillä voidaan helposti luoda uusia osaluetteloita, tuotantotilauksia sekä hankintoja.

"Konfiguraatio"-osiosta pystyy määrittelemään yrityksen tuotannon ominaisuuksien kategoriat sekä lisäämään niihin kuuluvat ominaisuudet. Lisäksi osiosta pystyy määrittelemään työpisteet, reititykset, osaluettelot sekä osaluettelon komponentit. Työpisteitä voi olla yrityksessä monia, ja jokaisella niistä oma tarkoituksensa; työkalulla voidaan eritellä työpisteet toisistaan ja määrittää niille tehtävät. "Reititykset" sisältää tuotannon kierron ja työtuntien määrän. Osaluetteloihin voidaan määrittää yrityksen tuotantoja, jotka koostuvat yksittäisistä tuotteista tai palveluista. Yksittäisiä tuotteita tai palveluita voidaan määrittää "osaluettelon komponentit"-kohdasta (Liite 9: kuva 3).

Tuotantotilaukset on jaettu kolmeen kategoriaan; tuotantotilaukset, jotka voidaan aloittaa, jotka ovat keskeneräisiä, jotka odottavat tuotteita. Tuotannon kulkua voidaan seurata automaattisesti sekä pysyä näin ajan tasalla, missä vaiheessa tuotantotilaukset ovat. Lisäksi voidaan luoda uusia hankintatilauksia yrityksen sisäisiä tai ulkoisia hankintoja varten.

#### **Uusi tuotantotilaus**

Tuotantotilaus tehdään klikkaamalla painiketta kohdassa "Tuotantotilaukset/Uusi tuotantotilaus", jonka jälkeen ruudulle ilmestyy tuotantotilaus lomake. Viite muodostuu automaattisesti, mutta sitä voidaan myös muokata halutulla tavalla. Tuote on valittava tuotekatalogista sekä tuotteen määrä on määriteltävä. Jos tuotteelle on määritelty entuudestaan osaluettelo, se ilmestyy automaattisesti "Osaluettelo"-kenttään painamalla "Laske tiedot"-painiketta. Lisäksi kohtaan "Aikataulutetut tuotteet" ilmestyvät tarvittavat komponentit tuotantoa varten. Raaka-aineiden paikka on määriteltävä manuaalisesti (Liite 9: kuva 1).

Luonnosta vahvistettaessa, tuotantoon menevät komponentit siirtyvät automaattisesti "Siirrot"-kohtaan. Siirroista näkee tietoja tuotteista, joita tarvitaan kyseistä tilausta varten. Ellei tuotteella ole osaluetteloa, voidaan manuaalisesti määritellä tuotteita, joita tarvitaan kyseistä tilausta varten. Lisäksi "Työtilaukset"-kohtaan ilmestyy automaattisesti reititys tiedot.

Kun tarvittavat tuotteet ovat saapuneet varastoon, voidaan vahvistaa tuotannontilaus. Tämän jälkeen voidaan aloittaa tuotanto painamalla lomakkeessa olevasta "Aloita tuotanto"-painikkeesta. Lomakkeeseen ilmestyy automaattisesti "Tuotanto valmis"-painike, josta voidaan kuitata tilauksen olevan käsitelty. Tuotantotilaus voidaan tulostaa automaattisesti oikealla olevasta valikosta tai ylhäältä olevasta "Tulostus"-painikkeesta.

35

#### **Uusi hankinta**

Hankintatilauksen pääsee luomaan painamalla "Uusi hankinta" kohdassa "Hankintatilaukset" tai klikkaamalla ylävalikosta "Uusi", kun ollaan tarkastelemassa hankintatilauksia (Liite 9: kuva 2). Hankintaan tulee määrittää hankinnan syy, jolla eritellään hankintatilaukset toisistaan. Hankintatapaan voidaan valita, tuleeko tuote tilaukseen vai varastosta.

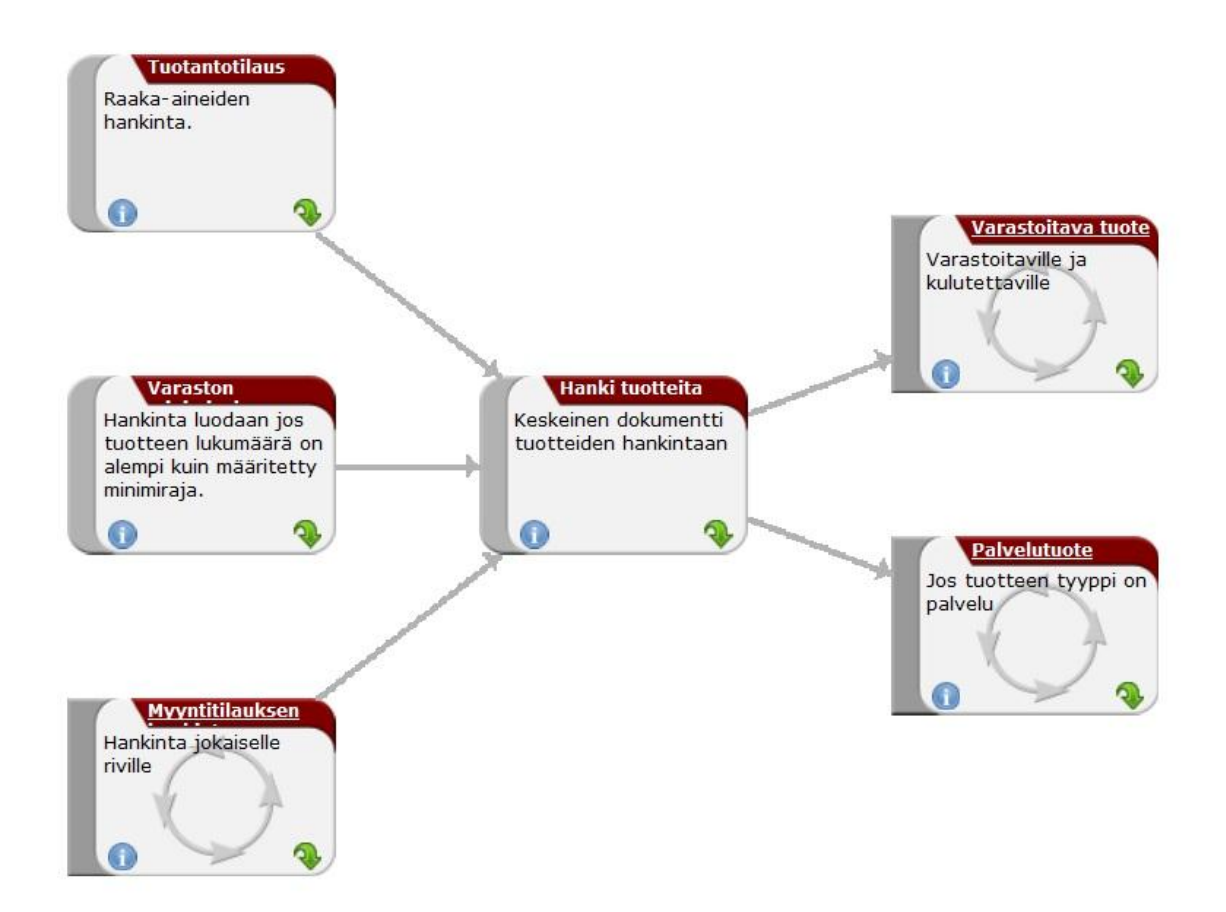

Kuva 7 OpenERP-järjestelmän hankintaprosessi

Kuvassa 7 on kuvattu hankintaprosessi. Hankintatilauksen tekemiseen tarvitaan raaka-aine-, varaston minimiraja- sekä [myyntitilauksen hankintat](http://localhost:8080/process?id=10&res_model=mrp.production&res_id=0)iedot. Järjestelmä hakee automaattisesti tarvittavat tiedot sekä tarkistaa saatavuuden. Hankinta voi olla tuote tai palvelu.

Tuotetietoihin voidaan hakea yhden tuotteen tai tuotekokonaisuuden, jos on määritellyt tuotteelle osaluettelo, josta löytyy tuotteen sisältö. Paikkatietoihin

tarvitaan paikka, josta tuote löytyy. Paikkana voi olla oma tai kumppanin varasto.

"Lisätietoihin" voidaan hakea automaattisesti osaluettelo, jos sellainen on entuudestaan määritelty. "Varaus"-kohtaan voidaan lisätä varauksen tuotteelle, jos haluaa tuotteen tietystä paikasta. Lisäksi voidaan hakea automaattisesti ostotilaus, jos hankintaan liittyy ostotilaus. Kun lomake on täytetty sekä valmiina vahvistusta varten painetaan "Hankinnan tiedot"-välilehdessä "Vahvista"-painiketta.

#### <span id="page-36-0"></span>**9.10 Moduulien hallinta**

Järjestelmästä löytyy satoja moduuleita eri tarpeisiin. Moduulien hallinnasta voidaan helposti asentaa tai poistaa moduuleita. Moduulien hallintaan päästään ylävalikosta "Oikotie/Modules".

Järjestelmään asennetut moduulit näkyvät mustana tekstinä, kun taas eiasennetut punaisella (Liite 10: kuva 1).

#### **Moduulien lisäys**

Moduuleita päästään lisäämään klikkaamalla moduulia, jonka jälkeen ruudulle ilmestyy moduulin tiedot (Liite 10: kuva 2), minkä jälkeen voidaan painaa "Lisää asennettavaksi"-painiketta. Oikealta valikosta löytyy "Suorita suunnitellut päivitykset" toiminto, jota painamalla järjestelmä asentaa automaattisesti moduulin (Liite 10: kuva 3). Halutessaan voidaan lisätä useita moduuleita ja asentaa ne kaikki samalla kertaa.

#### <span id="page-36-1"></span>**10 ARVIOINTI**

Tässä luvussa opinnäytetyön tekijä kertoo sekä arvioi omia kokemuksia ja näkemyksiä liittyen opinnäytetyöprosessiin. Opinnäytetytön tekeminen on laaja prosessi, joka koostuu viidestä päävaiheesta: aiheen valinnasta, suunnittelusta, toteuttamisesta, raportoinnista ja työn viimeistelystä.

Opinnäytetyön aiheen valinnassa ilmeni muutamia seikkoja, joita olisin voinut välttää. Ensinnäkin olin liian passiivinen aiheen valinnassa. Minun olisi pitänyt tiedustella aihetta useammilta yrityksiltä sekä löytää mahdollisimman mielenkiintoinen aihe itselleni heti alussa. Aiheen mielenkiintoisuus voi johtaa koko opinnäytetyön epäonnistumiseen. Lisäksi on tiedostettava oma osaamistaso sekä lähtökohdat aiheen valintavaiheessa. On tärkeää harkita hyvin tarkkaan mitä opinnäytetyöltä itse haluaa. Etenkin sitä haluaako opinnäytetyön olevan ensisijaisesti teoreettinen vai luodaanko siinä jotain aivan uutta. Jos suorittaisin aiheen valinnan uudelleen, miettisin enemmän seuraavia seikkoja:

- Mikä aihealue minulle sopisi parhaiten?
- Tutustuisin muihin tietotekniikan koulutusohjelman opinnäytetöihin.
- Miettisin voisinko tarjota osaamistani paikallisille pk-yrityksille.
- Ryhtyisin etsimään aihetta ajoissa.

Opinnäytetyön suunnittelu on mielestäni tärkein vaihe koko opinnäytetyöprosessissa. Suunnittelu toimii opinnäytetyön selkärankana ja sen täytyy olla paikkansa pitävä sekä selkeä. Suunnitteluvaihe ei ole pelkästään hahmotelma työn sisällöstä ja käsittelystä. Suunnitelma koostuu myös aikataulusta, sitoutumisesta, asetetuista tavoitteista, lähtökohdista sekä ohjaavan ohjaajan ja työelämän edustajan mielipiteistä. Itselläni suurin haaste suunnitteluvaiheessa oli työn aikatauluttaminen. Aikatauluni oli heikosti suunniteltu, jonka seurauksena työn edistyminen kärsi pahasti. Suunnitteluvaiheeseen olisi ehdottomasti pitänyt perehtyä huolellisemmin sekä luoda realistinen aikataulu.

Opinnäytetyön toteuttaminen eli valmiin materiaalin luominen alkoi teoriaosasta. Opinnäytetyöni tavoitteisiin kuului selkokielisen tekstin luominen. Usein tietotekniikkaan liittyvät tekstit ovat hyvin vaikeaselkoisia ja teknisesti kirjoitettuja. Lukijalla pitää jo ennalta olla tietoa kyseisestä asiasta, jotta hän ymmärtäisi tekstin sisällön. Teoriaosassa käsitellään lähteisiin perustuvaa tekstiä sekä luodaan siitä helposti ymmärrettävä. Lisäksi yhtenä opinnäytetyön tavoitteena oli tutustua yhteen tai useampaan ilmaiseen toiminnanohjausjärjestelmään sekä arvioida sitä. Toteuttamisvaiheessa päädyin käsittelemään yhtä ilmaista toiminnanohjausjärjestelmää sekä luomaan oppaan sen pohjalta. Tarkoituksenani oli myös luoda video-opas, mutta luovuin siitä ajanpuutteen vuoksi. Toteuttamisvaihe oli mielestäni helpoin vaihe, mutta se olisi vaatinut hyvän suunnittelun.

Raportointivaihe koostui kyselyistä, palautteista, korjausehdotuksista sekä kaikista muista kommunikaatioista, jotka tapahtuivat ohjaavan opettajan, toimeksiantajan tai muiden opinnäytetyöprosessiin liittyvien henkilöiden kanssa. Yhteydenpito ohjaavan opettajan kanssa oli tärkeää. Ohjaava opettaja antoi tärkeää palautetta, jotka edistivät opinnäytetyön tekemistä. Toimeksiantajan kanssa keskustelu jäi vähemmälle, vaikka se olisi varmasti kehittänyt opinnäytetyön sisältöä parempaan suuntaan.

Työn viimeistelyvaihe koostuu opinnäytetyön kielentarkastuksesta, tarvittavien muutosten teosta sekä työn korjauksesta. Mielestäni viimeistelyvaihe oli hyvin opettavainen prosessi. Opinnäytetyössä ilmeni korjattavia asioita, joita en ollut huomioinut toteuttamisvaiheessa. Viimeistelyvaihe opetti sen, että olisi pitänyt panostaa asioihin enemmän, jotta korjattavat asiat olisivat jääneet vähemmälle.

Jatkoa opinnäytetyölle voidaan kehittää. Opinnäytetyön pohjalta voidaan jatkossa luoda internetsivut. Internet-sivut sisältäisivät yleistä tietoa toiminnanohjausjärjestelmästä, joka olisi suunnattu pk-yrityksille. Lisäksi jatkokehitystä voidaan tehdä OpenERP-oppaan pohjalta. Oppaasta voidaan myös luoda äänellä varustettu video-opas. Video-opas voidaan julkaista yksityisillä internet-sivuilla sekä julkisilla yhteisöpalveluilla, kuten Youtube ja Facebook.

### <span id="page-38-0"></span>**11 YHTEENVETO**

Monille yrityksille ERP-järjestelmä on elintärkeä yrityksen pyörittämisessä. Toiminnanohjausjärjestelmästä on paljon hyötyä, vaikka sitä käytettäisiin vain sisäisiä toimintoja varten. Toiminnanohjausjärjestelmiin hankkimiseen liittyy aina tietyt riskit. Riskianalyysin tekeminen on tärkeä prosessi toiminnanohjausjärjestelmää hankkiessa. Organisaation on valittava huolella omiin tarpeisiin parhaiten soveltuva järjestelmä, koska kallis ei ole aina paras vaihtoehto.

Toiminnanohjausjärjestelmät, sekä niihin kuuluvat riskit ja hyödyt eivät ole kaikille tuttuja asioita. Tämä tutkielma antaa perustietoja toiminnanohjauksesta, etenkin yrityksille, joilla ei ole entuudestaan tietoa. Tutkielmassa on tiivistetty asian ydin, sekä kerrottu se selkokielisesti. Tietoa voidaan käyttää hyödyksi järjestelmän hankintavaiheessa.

On olemassa hyvin moniin tarpeisiin soveltuvia toiminnanohjausjärjestelmiä. Tutkielmassa opastetaan OpenERP-järjestelmän käyttöä. OpenERP-järjestelmä on ilmainen, ja se tarjoaa organisaatiolle paljon työkaluja sähköisen liiketoiminnan kehittämiselle. Monelle organisaatiolle järjestelmän käyttöönoton riskit sekä kustannukset ovat liiallinen vaaranpaikka, siksi ilmainen järjestelmä soveltuu hyvin ensimmäiseksi järjestelmäksi. Jos organisaation sisältä löytyy ihmisiä, joilla on tietotaitoa toiminnanohjausjärjestelmän käytöstä, on OpenERP hyvä vaihtoehto. Tällöin kustannukseksi tulevat vain työtunnit sekä laitteisto. OpenERP järjestelmä on monipuolinen sekä käyttäjäystävällinen.

### <span id="page-39-0"></span>**KUVAT**

- Kuva 1 Toiminnanohjausjärjestelmän käyttöönoton vaikutus liiketoimintaan
- Kuva 2 ERP-järjestelmän osa-aluemalli
- Kuva 3 OpenERP-järjestelmän käyttöliittymä
- Kuva 4 OpenERP-järjestelmän asiakaslaskutusprosessi
- Kuva 5 OpenERP-järjestelmän varastoitava tuotteen prosessi
- Kuva 6 OpenERP-järjestelmän myyntiprosessi
- Kuva 7 OpenERP-järjestelmän hankintaprosessi

### <span id="page-40-0"></span>**TAULUKOT**

<span id="page-40-1"></span>Taulukko 1 Isojen ja pienten ERP-järjestelmien vahvuudet ja riskit

## **LÄHTEET**

Hossain L. Patrick J. D. & Rashid M. A. 2002. The Evolution of ERP Systems: A Historical Perspective. Teoksessa Enterprise Resource Planning: Global Opportunities and Challenges. Luku I. 1–16. USA: Idea Group Publishing.

Juuso J & Iskanius P. 2009. Arviointikriteerit toiminnanohjausjärjestelmän valintaan. Oulun yliopisto. Raahen toimintayksikkö. http://www.enfide.fi/artikkelit/TOMI 5 raportti.pdf (Luettu 6.8.2011)

Järvi A. Karttunen J. Mäkilä T, Ipatti J. 2011. SaaS-käsikirja. Turun Yliopisto. ISBN 978-951-29-4558-0. TEKES http://soft.utu.fi/saas/ (Luettu 17.7.2011)

Kaskela L. 2005. TIEKE Tietoyhteiskunnan kehittämiskeskus ry. [Tietotekniikan](http://wiki.tieke.fi/display/tiehan/Tietotekniikan+hankinta)  [hankinta](http://wiki.tieke.fi/display/tiehan/Tietotekniikan+hankinta) -artikkeli (Luettu 7.8.2011)

Koch C. & Wailgum T. 2008. CIO, ERP Definition and Solutions http://www.cio.com/article/40323/ERP\_Definition\_and\_Solutions (Luettu 8.8.2011)

OpenERR-järjestelmän kotisivut, 2010. http://www.openerp.com/ (Luettu 20.6.2011)

Ross J. 1999. Surprising facts about implementing ERP. IT professional.

TIEKE. 2001. ASP-ostajan opas. Tietoyhteiskunnan kehittämiskeskus. Edita Oyj. http://www.tieke.fi/mp/db/file\_library/x/IMG/13201/file/asp\_opas.pdf (Luettu 13.8.2011)

Toiminnanohjaus.fi. 2008. Toiminnanohjausjärjestelmän hankinta. http://www.toiminnanohjaus.fi/index.php?option=com\_content&task=view&id=2 6&Itemid=55 (Luettu 1.7.2011)

Tolvanainen T. 2009. PK-yrityksen opas toiminnanohjausjärjestelmän käyttöönottoon. Kemi-Tornio alueen kehittämiskeskus (Luettu 20.8.2011)

Vilpola I. & Kouri I. 2006. Toiminnanohjausjärjestelmän hankinta C-CEImenetelmän avulla. Joustaako yritys vai järjestelmä? Vantaa

Vuorenpää T. 2007. Toiminnanohjauksen kehittämisen arviointi ja sen hyödyntäminen ylläpidossa. Pro gradu-tutkielma. Tampereen yliopisto. Tampere.

http://www.cs.uta.fi/research/thesis/masters/Vuorenpaa\_Tuomo.pdf (Luettu 19.7.2011)

Wang B. & Nah F. F. 2001. ERP + E-Business = A New Vision of Enterprise System. Teoksessa Nah, F. F. (toim.) (2002). Enterprise Resource Planning Solutions & Management. Luku 1. 1–21. USA: Idea Group Publishing.

## **OpenERP-järjestelmän käyttöönotto**

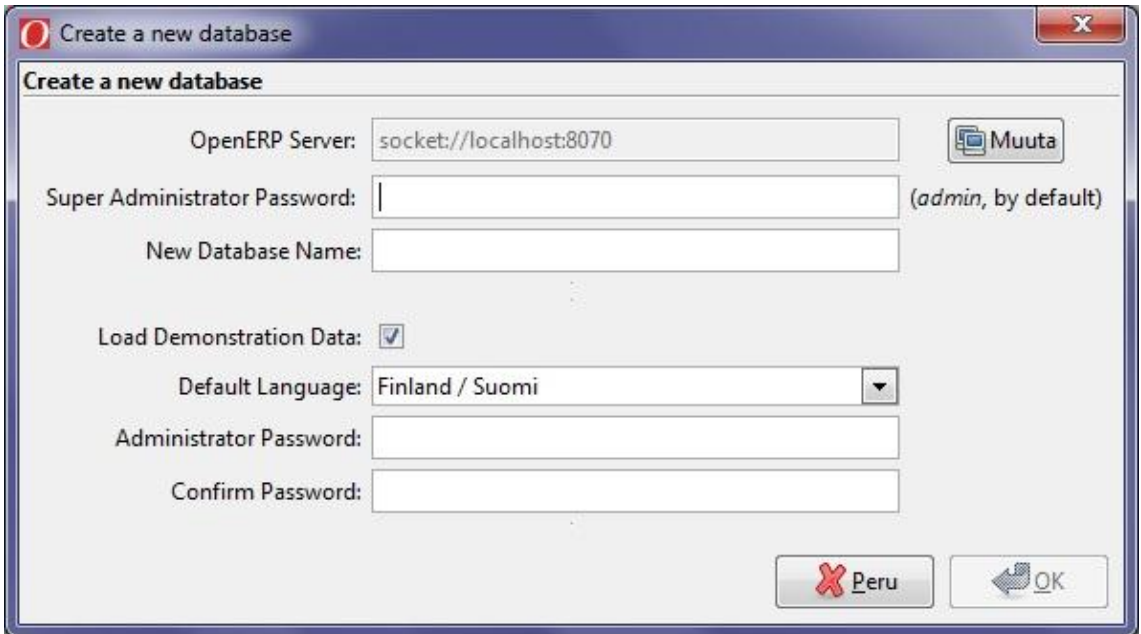

#### Kuva1:Tietokantalomake

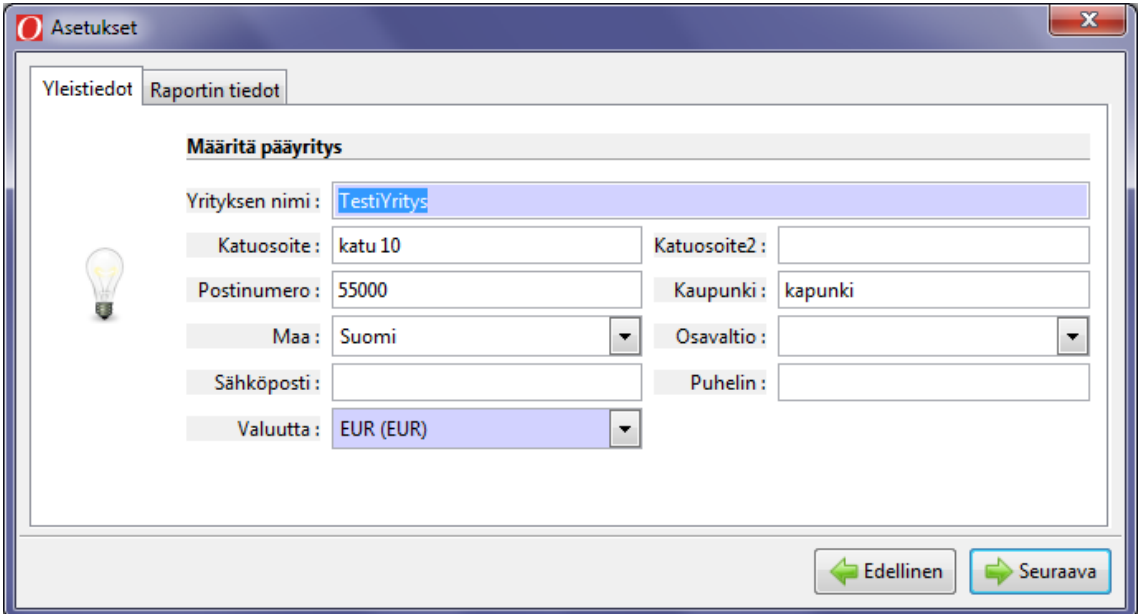

Kuva 2: Oman yrityksen perustietojen määrittäminen

LIITE 1 2(2)

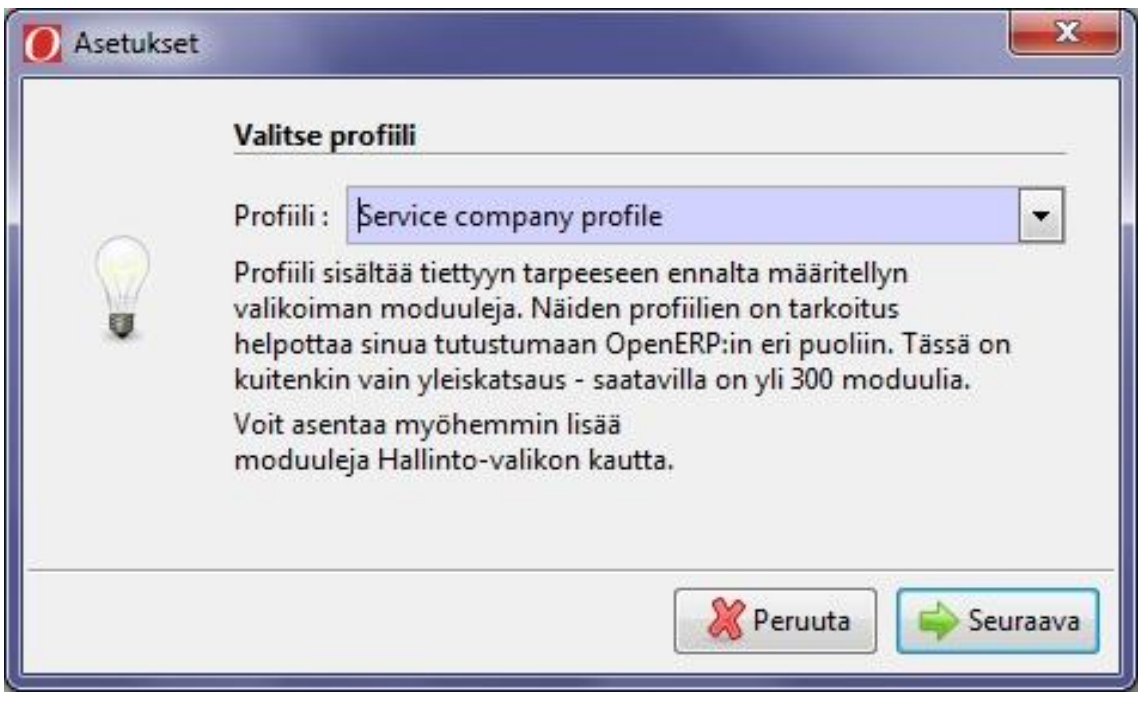

Kuva 3: Profiilin valinta

## **Asiakkuudenhallinta**

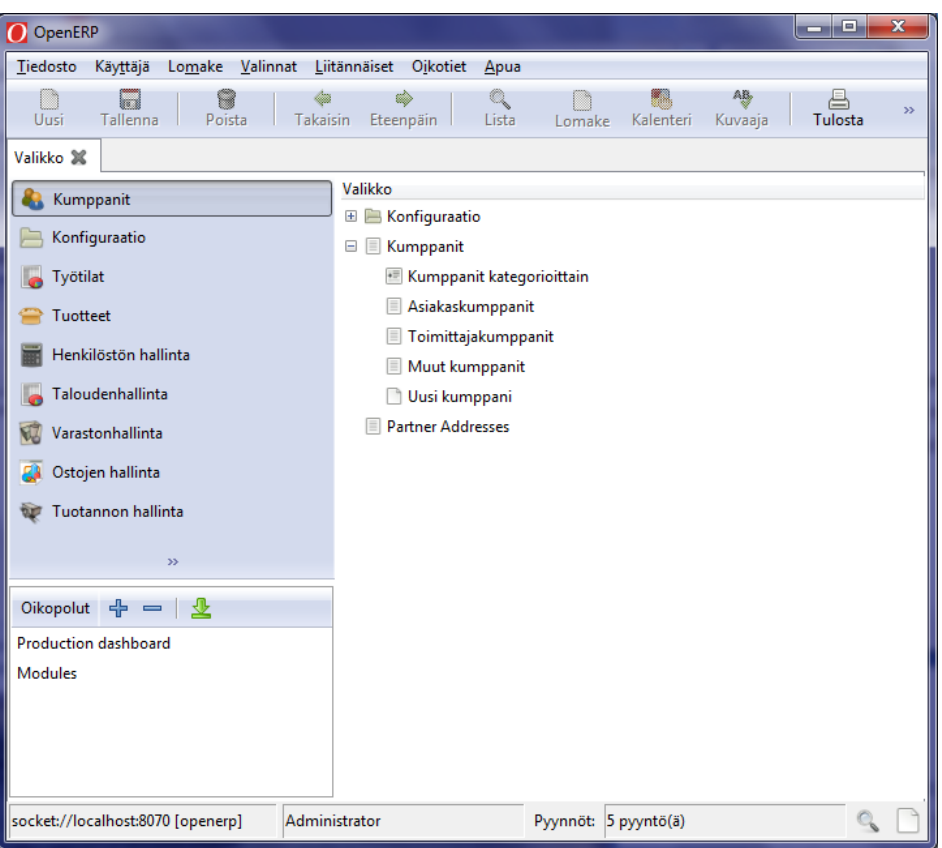

Kuva 1: Kumppanit näkymä

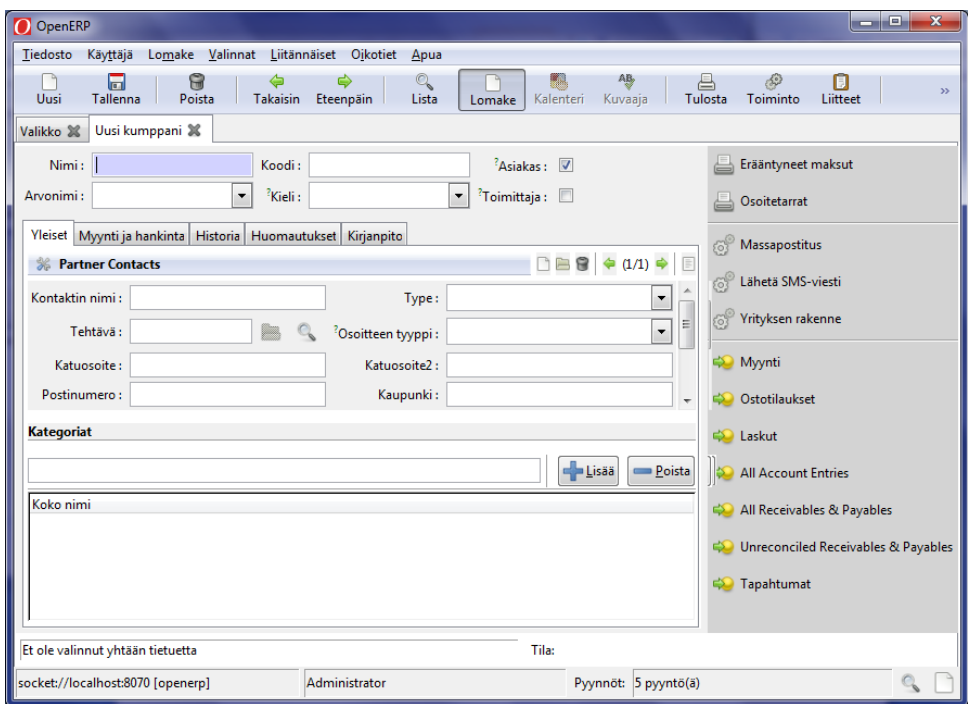

Kuva 2: Kumppanin lisäyslomake

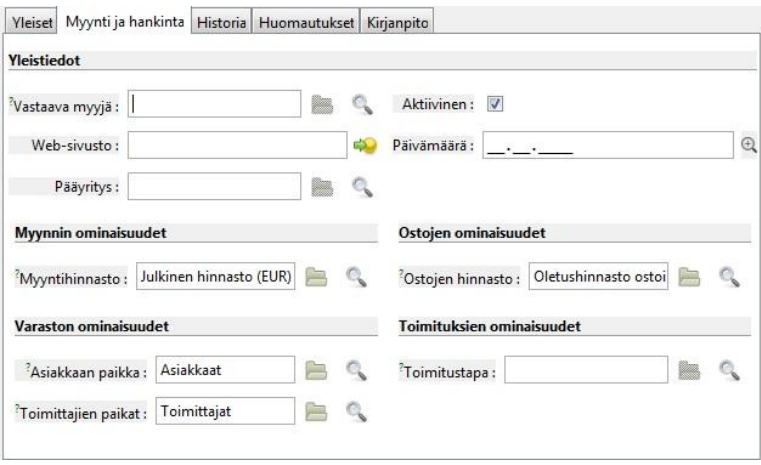

## Kuva 3: Kumppanien lisäyslomake, myynti ja hankinta

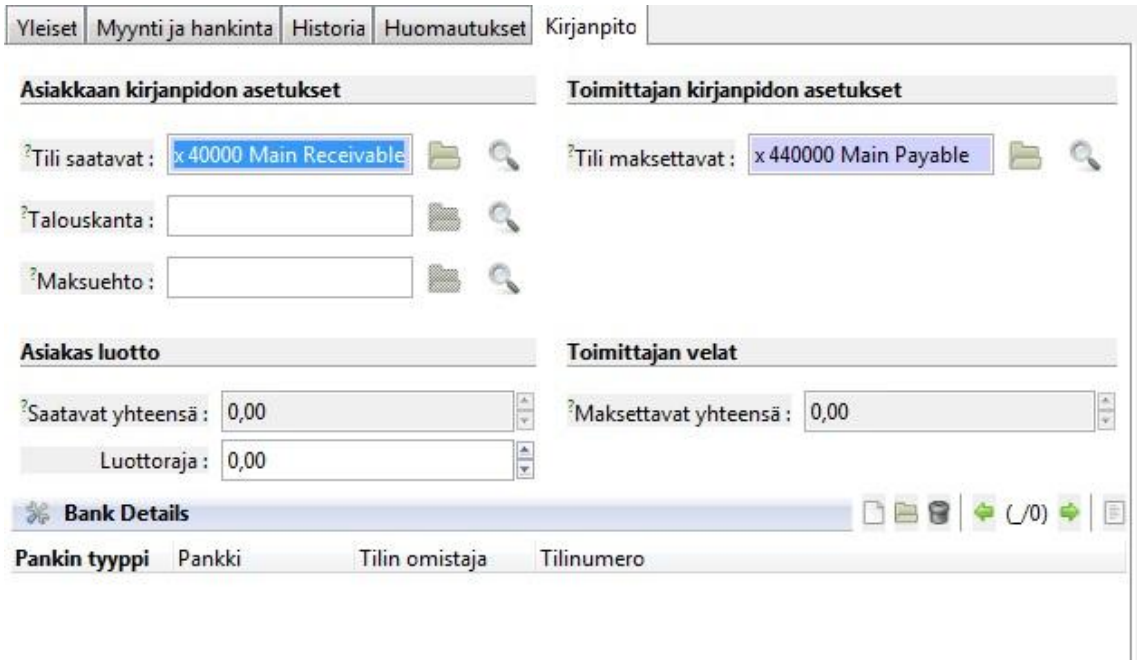

Kuva 4: Lisäyslomake, kirjanpito

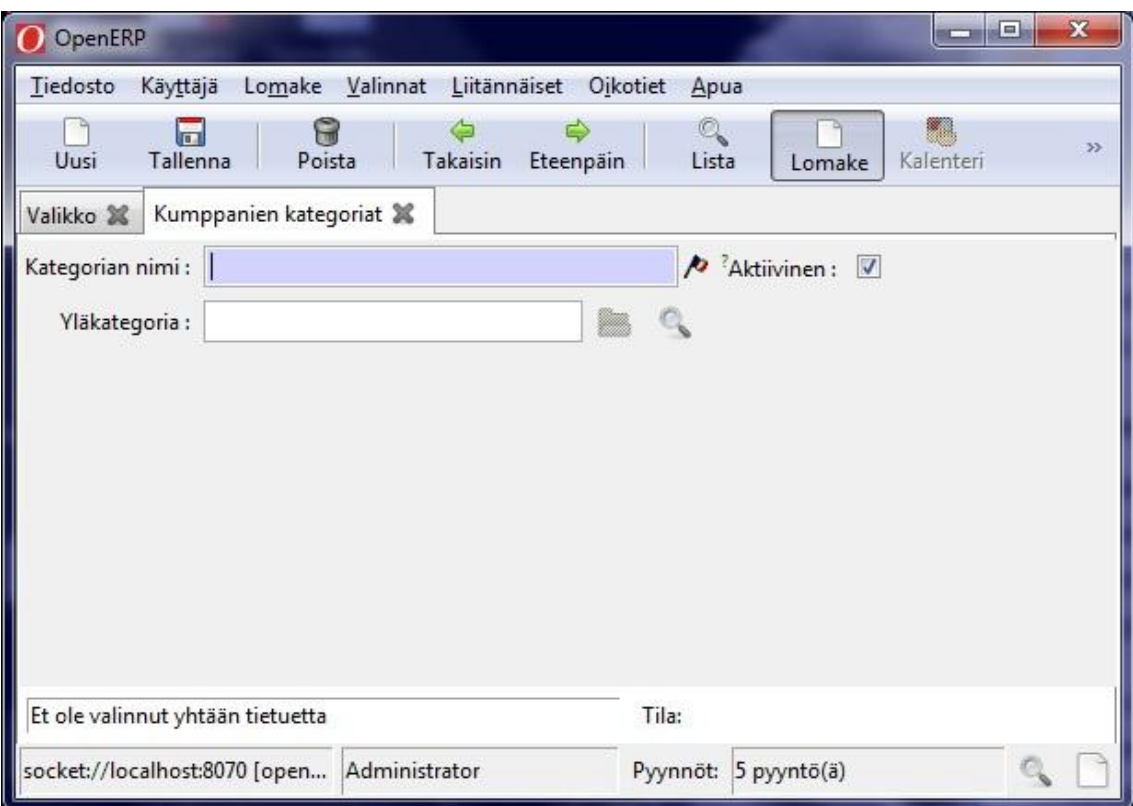

Kuva 5: Kategorian lisäyslomake

# **Tuotteiden hallinta**

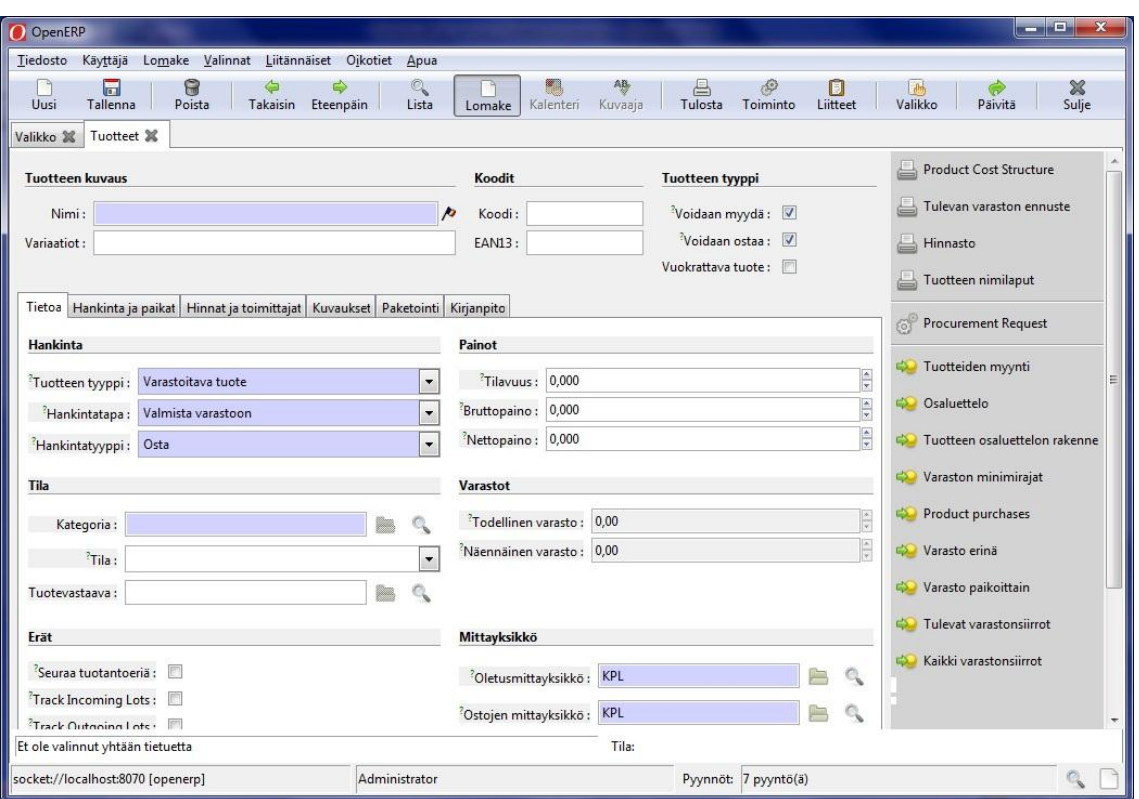

Kuva 1: Tuotteiden lisäyslomake

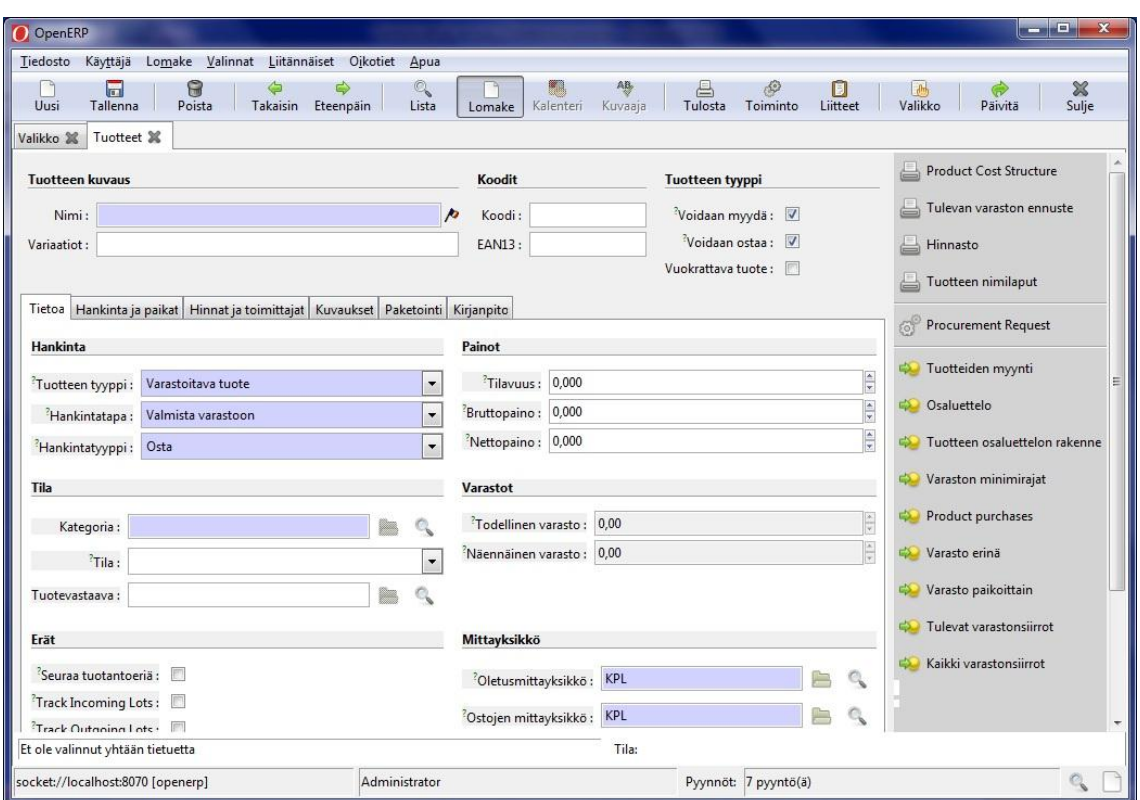

Kuva 2: Tuotteen kategorian lisäys

## **Henkilöstön hallinta**

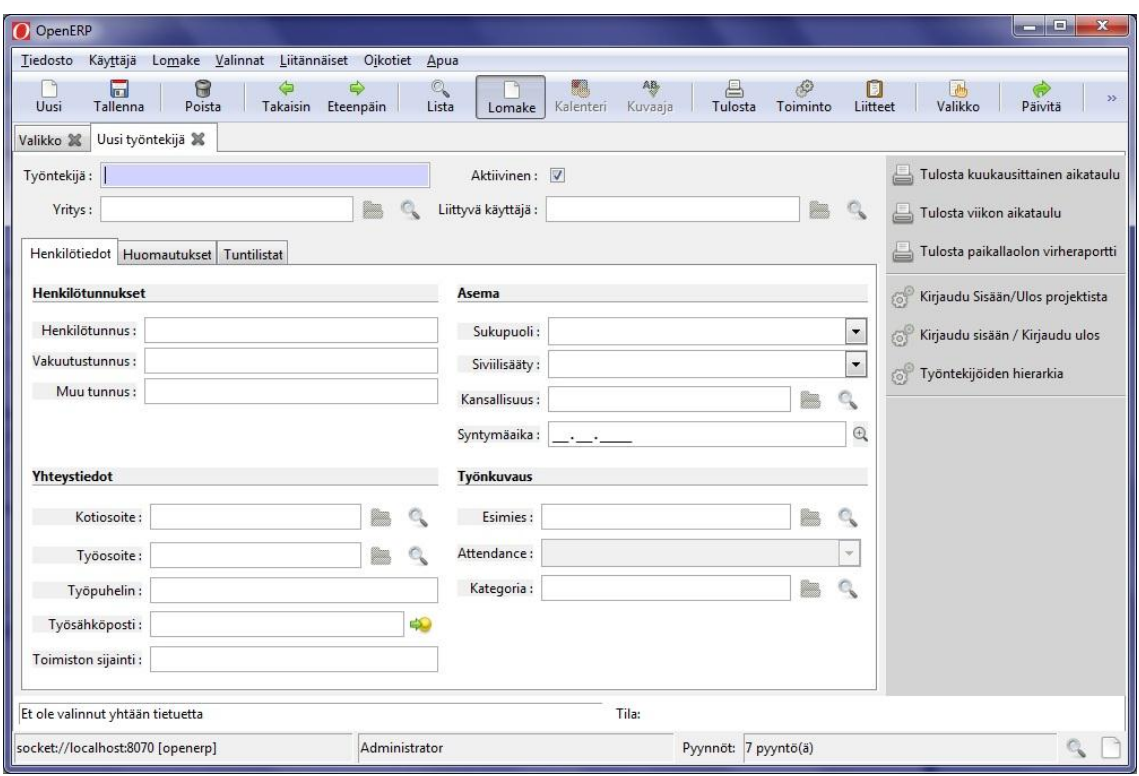

Kuva 1: Työntekijän lisäyslomake

| OpenERP<br>Ю                      |                                                     |                            |              |                           |                           |                       | o<br><b>CONTRACTOR</b> | $\mathbf{x}$ |
|-----------------------------------|-----------------------------------------------------|----------------------------|--------------|---------------------------|---------------------------|-----------------------|------------------------|--------------|
| Tiedosto<br>Käyttäjä              | Lomake<br>Valinnat                                  | Liitännäiset Oikotiet Apua |              |                           |                           |                       |                        |              |
| $\sqrt{2}$<br>Uusi<br>Tallenna    | 6<br>Poista<br>Takaisin                             | Eteenpäin                  | O,<br>Lista  | Kalenteri<br>Lomake       | AB,<br>Tulosta<br>Kuvaaja | හි<br><b>Toiminto</b> | Liitteet               | $>$          |
| Valikko 36                        | Oma työtunnit %                                     |                            |              |                           |                           |                       |                        |              |
| Kuvaus:                           |                                                     |                            |              |                           |                           |                       |                        |              |
| Käyttäjä:                         |                                                     | W                          |              |                           | Päiväys: ________         |                       |                        | $\bigcirc$   |
| Määrä: 3,00                       |                                                     |                            | ÷            |                           |                           |                       |                        |              |
| Tuote:                            |                                                     | m                          | $\mathbb{Q}$ | Mittayksikkö: Tunti       |                           |                       |                        |              |
| Analyyttinen tili:                |                                                     | an a                       | q            | Summa: 0,00               |                           |                       |                        | ÷            |
| Yleinen tili:                     |                                                     | æ                          | C.           | Analyyttinen päiväkirja : |                           |                       |                        |              |
|                                   |                                                     |                            |              |                           |                           |                       |                        |              |
|                                   |                                                     |                            |              |                           |                           |                       |                        |              |
|                                   | Tietue: 2 / 2 josta 2 - Asiakirjan muokkaus (id: 2) |                            |              | Tila:                     |                           |                       |                        |              |
| socket://localhost:8070 [openerp] |                                                     | Administrator              |              |                           | Pyynnöt: 7 pyyntö(ä)      |                       |                        |              |

Kuva 2: Omat työtunnit

## **Taloudenhallinta**

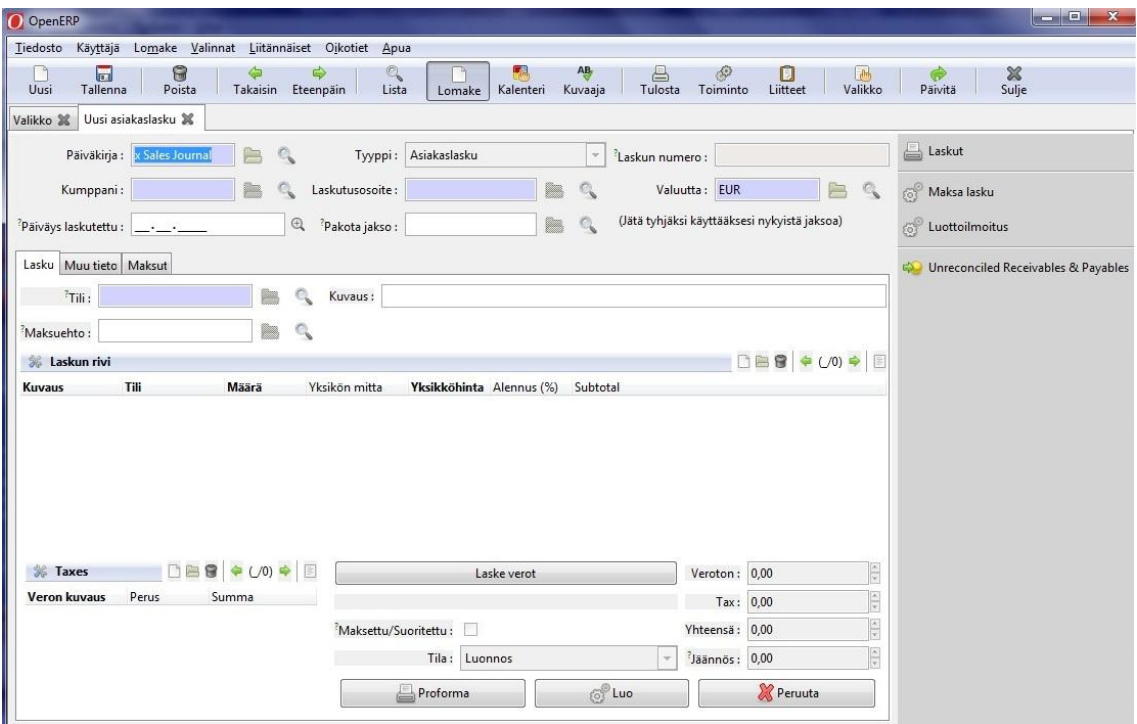

Kuva 1: Asiakaslaskutus lomake

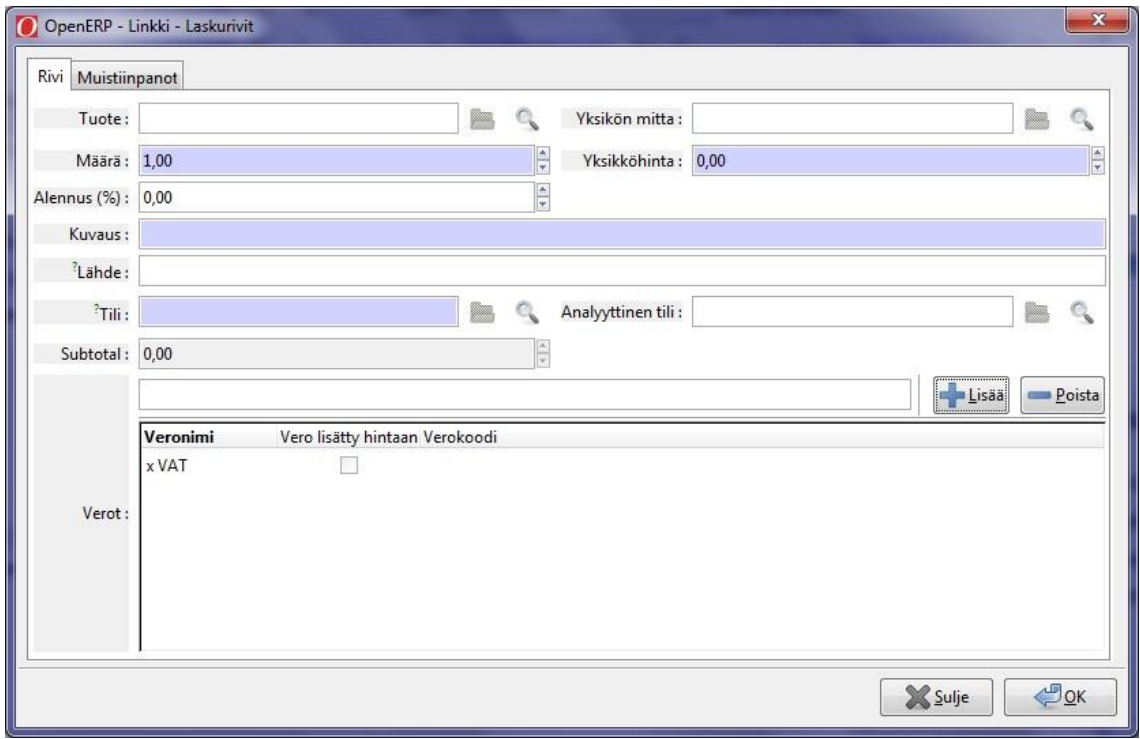

Kuva 2: Laskurivi lomake

## **Varastonhallinta**

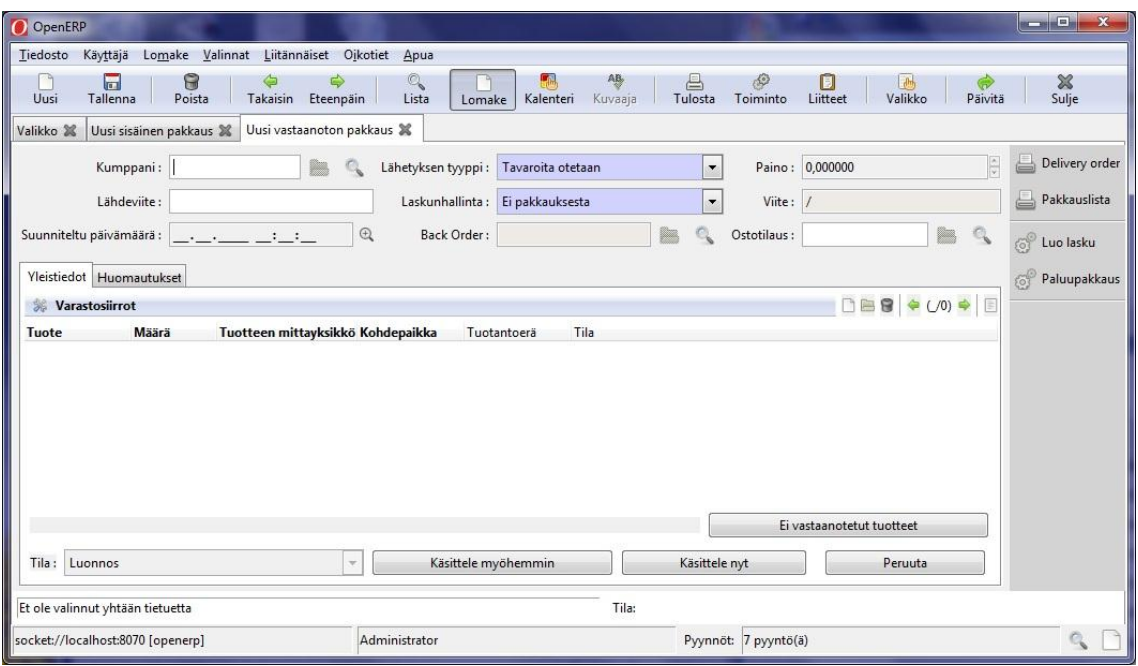

Kuva 1 : Uusi vastaanoton pakkaus

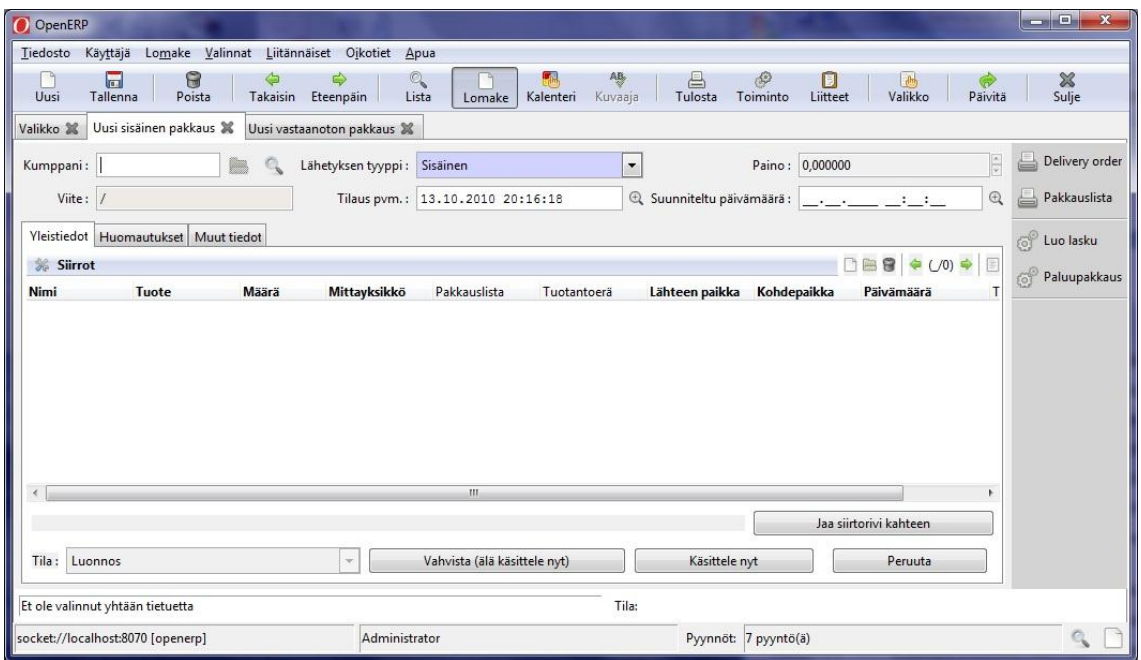

Kuva 2: Uusi sisäinen pakkaus

Liite 6 2(2)

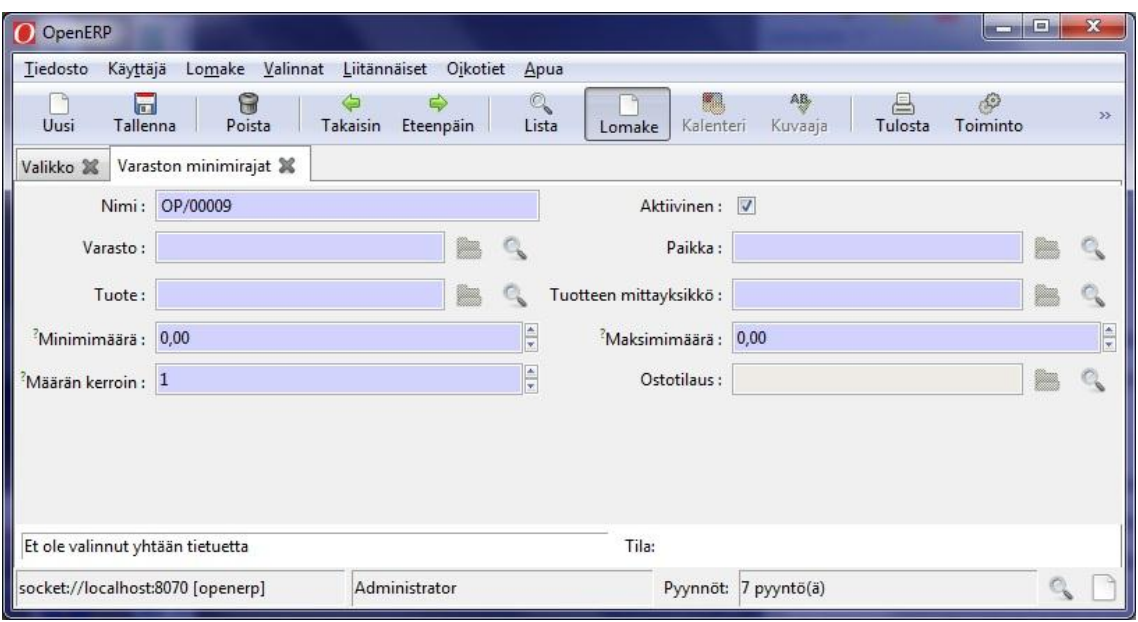

Kuva 3: Varaston minimiraja

## **Ostojen hallinta**

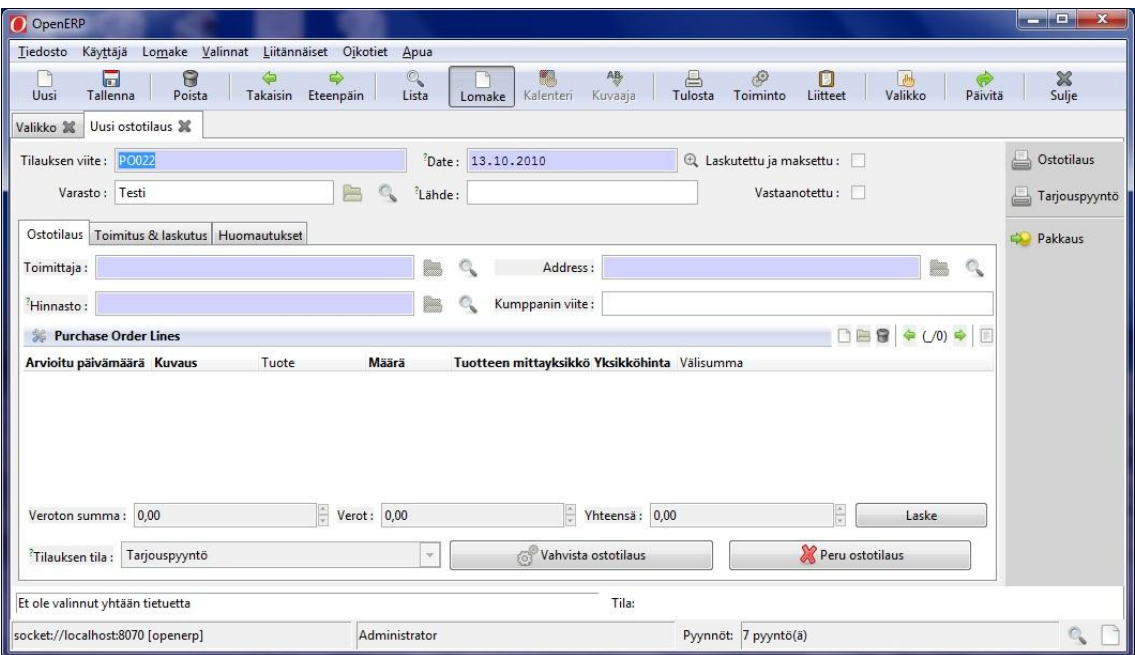

Kuva 1: Uusi ostotilauslomake

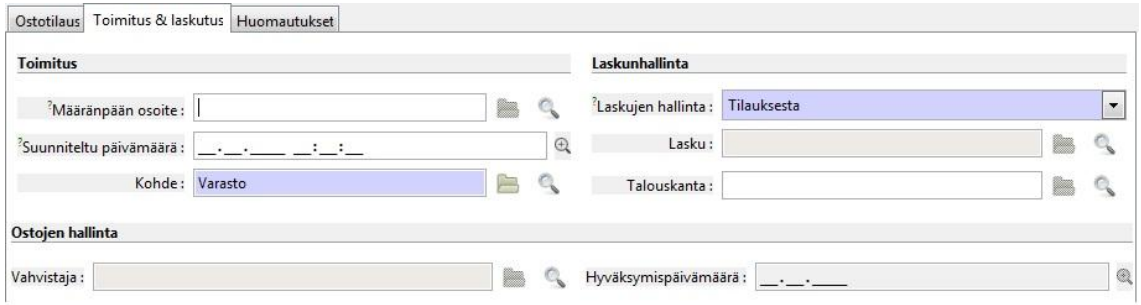

Kuva 2 Ostotilauslomake: toimitus ja laskutus -osio

## **Myynninhallinta**

| OpenERP                                                                  |                                                                                                    | $\blacksquare$<br>$\mathbf x$                                        |
|--------------------------------------------------------------------------|----------------------------------------------------------------------------------------------------|----------------------------------------------------------------------|
| Käyttäjä<br>Lomake<br>Valinnat<br>Tiedosto                               | Liitännäiset Oikotiet<br>Apua                                                                                      |                                                                      |
| 6<br>局<br>Poista<br>Takaisin<br>Uusi<br>Tallenna                         | AB,<br>Q<br>縣<br>$\frac{1}{2}$<br>르<br>Toiminto<br>Eteenpäin<br>Lista<br>Kalenteri<br>Tulosta<br>Kuvaaja<br>Lomake | $\mathbb{L}_{\theta^{\frac{1}{n}}}$<br>Ħ<br>><br>Valikko<br>Liitteet |
| Uusi tarjous X<br>Valikko X                                              |                                                                                                    |                                                                      |
| Tilauksen viite: SO025                                                   | Kerätty:<br>Asiakkaan viite:                                                                                       | Quotation / Order                                                    |
| Myymälä: Testi                                                           | Tilauspäivämäärä: 13.10.2010<br>A Maksettu:                                                                        | Toimituskustannukset                                                 |
| Myyntitilaus Muut tiedot Historia                                        |                                                                                                    | 6Î<br>Ennakkolasku                                                   |
| Asiakas:                                                                 | m.<br>Q<br><sup>2</sup> Tilauskontakti:<br>œ.                                                                      |                                                                      |
| Laskutusosoite:                                                          | Toimitusosoite:                                                                                                    |                                                                      |
| Julkinen hinnasto (EUR)<br>Hinnasto:                                     | Analyyttinen tili:<br>æ,                                                                                           |                                                                      |
| Myyntitilauksen rivit                                                    | $\bigcup$ 0) $\Leftrightarrow$<br><b>DBS</b><br>目<br>¢                                                             |                                                                      |
| Määrä<br>Mittayksikkö<br>Kuvaus                                          | Yksikköhinta Nettohinta<br>Alennus (%)<br>Välisumma                                                                |                                                                      |
| Iê.<br>Veroton määrä: 0,00<br>Quotation<br><sup>?</sup> Tilauksen vaihe: | G<br>E<br>Yhteensä: 0,00<br>$V$ erot: 0,00<br>Laske<br>Peruuta tilaus<br>Vahvista tilaus<br>fö <sup>6</sup>        |                                                                      |
| Et ole valinnut yhtään tietuetta                                         | Tila:                                                                                                    |                                                                      |
| socket://localhost:8070 [openerp]                                        | Administrator<br>Pyynnöt:<br>7 pyyntö(ä)                                                                           | $\mathbb{C}_{\mathbf{v}}$                                            |

Kuva 1: Uusi Myyntitarjouslomake

| Tilauksen viite: SO025     |                         |    |              | Asiakkaan viite:               |                    | Kerätty:              |                          |
|----------------------------|-------------------------|----|--------------|--------------------------------|--------------------|-----------------------|--------------------------|
| Myymälä: Testi             |                         | Ā  |              | Tilauspäivämäärä: 13.10.2010   |                    | Maksettu:<br>$\oplus$ |                          |
| Myyntitilaus               | Muut tiedot<br>Historia |    |              |                                |                    |                       |                          |
| Incoterm:                  |                         |    | ۰            | Pakkauskäytäntö:               | Osittaistoimitus   |                       | $\overline{\phantom{a}}$ |
| Myyjä:                     | Administrator           | B  |              | <sup>2</sup> Toimituskäytäntö: | Lasku pakkauksesta |                       | $\overline{\phantom{a}}$ |
| Lähde:                     |                         |    |              | <sup>2</sup> Laskutetaan kun:  | Tilatut määrät     |                       | $\overline{\phantom{a}}$ |
| Maksuehto:                 |                         | ▩  | Q            | Verosijainti:                  |                    |                       | G,                       |
| <sup>2</sup> Toimitustapa: |                         | D. | $\mathbb{Q}$ |                                |                    |                       |                          |

Kuva 2: Myyntitarjouslomake, muut tiedot

## **Tuotannonhallinta**

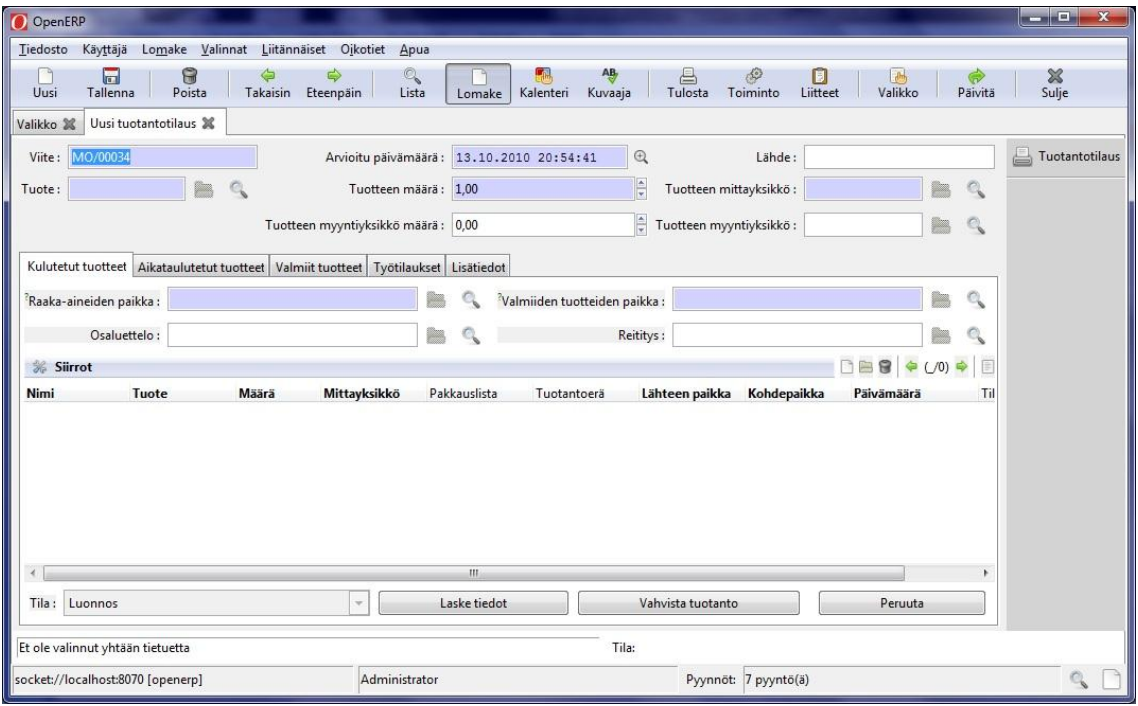

Kuva 1: Uusi tuotantotilauslomake

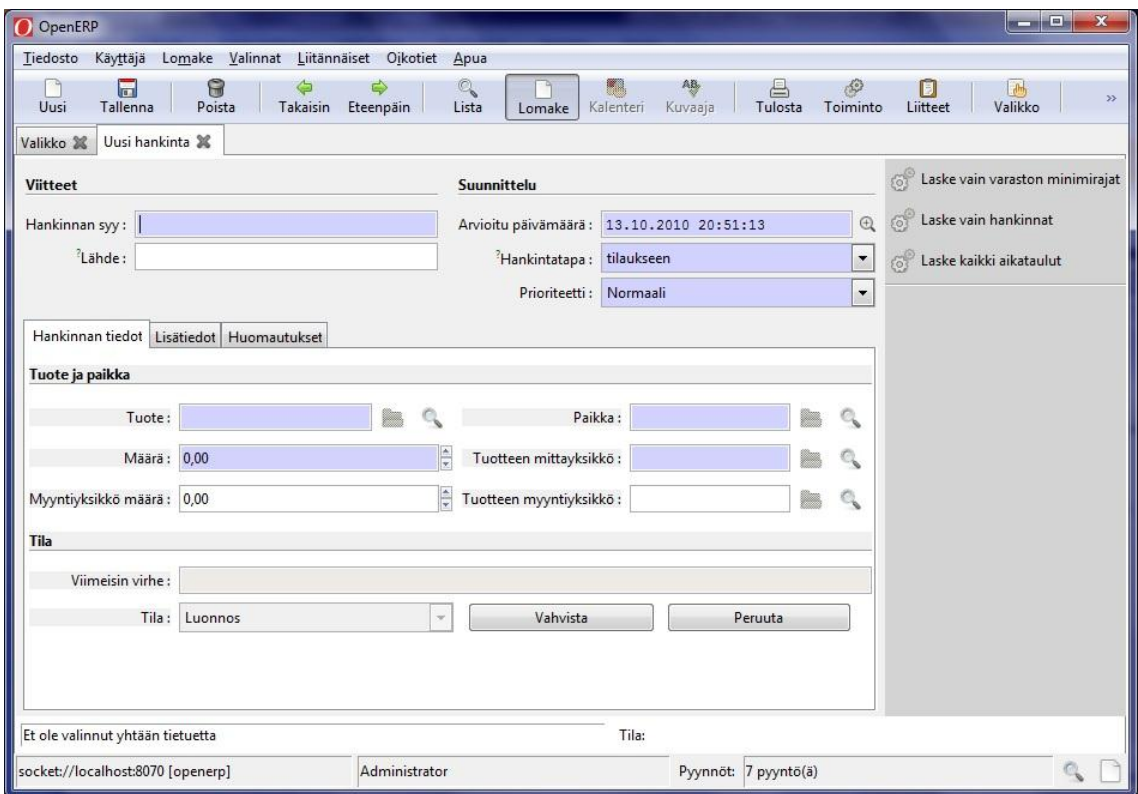

Kuva 2: Uusi hankita lomake

LIITE 9 2(2)

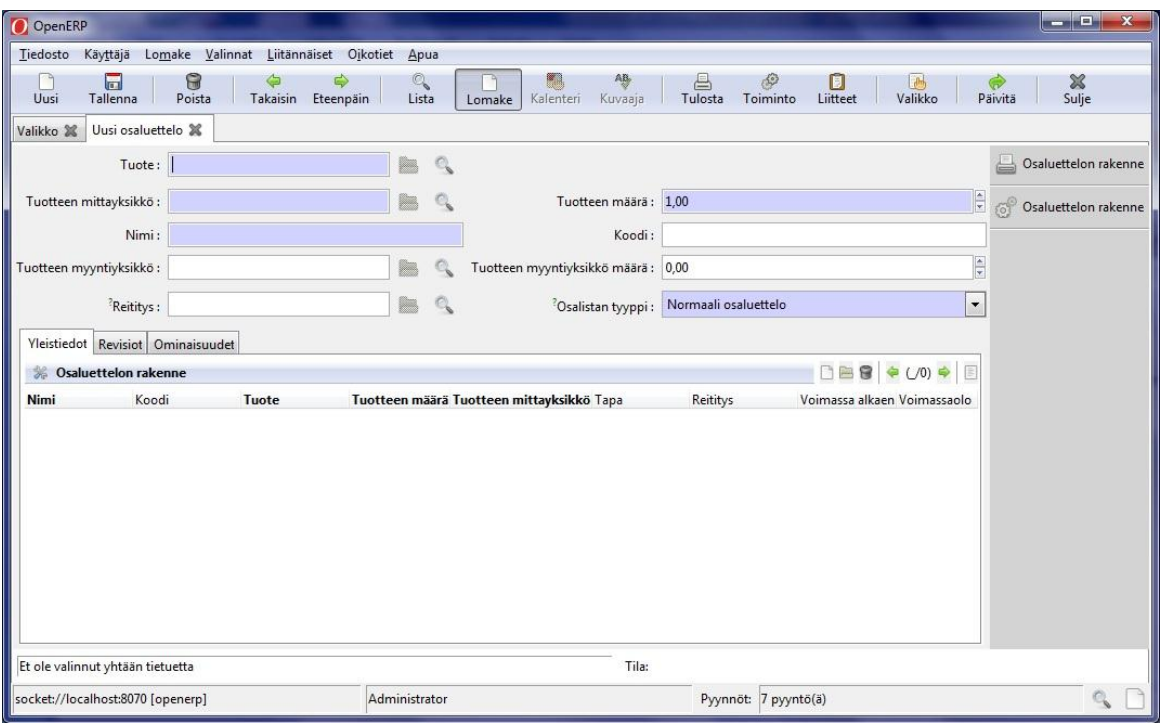

Kuva 3: Uusi osaluettelo

## **Moduulien hallinta**

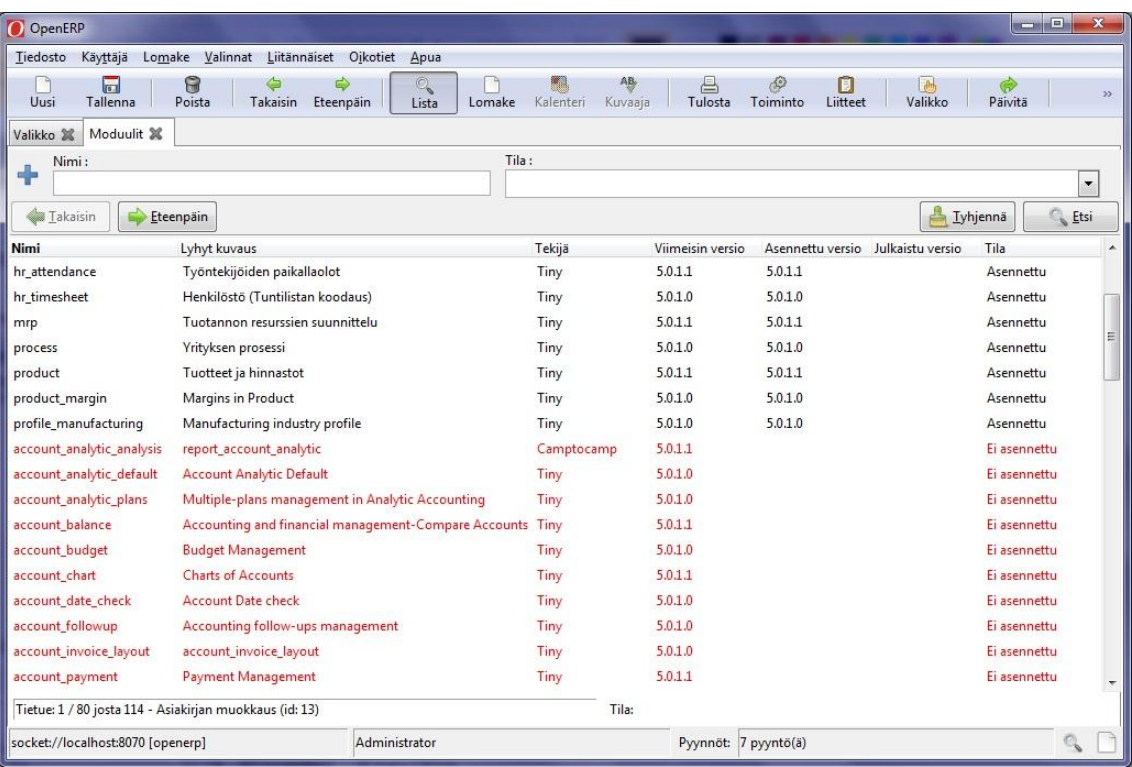

Kuva 1: OpenERP-järjestelmän moduulit

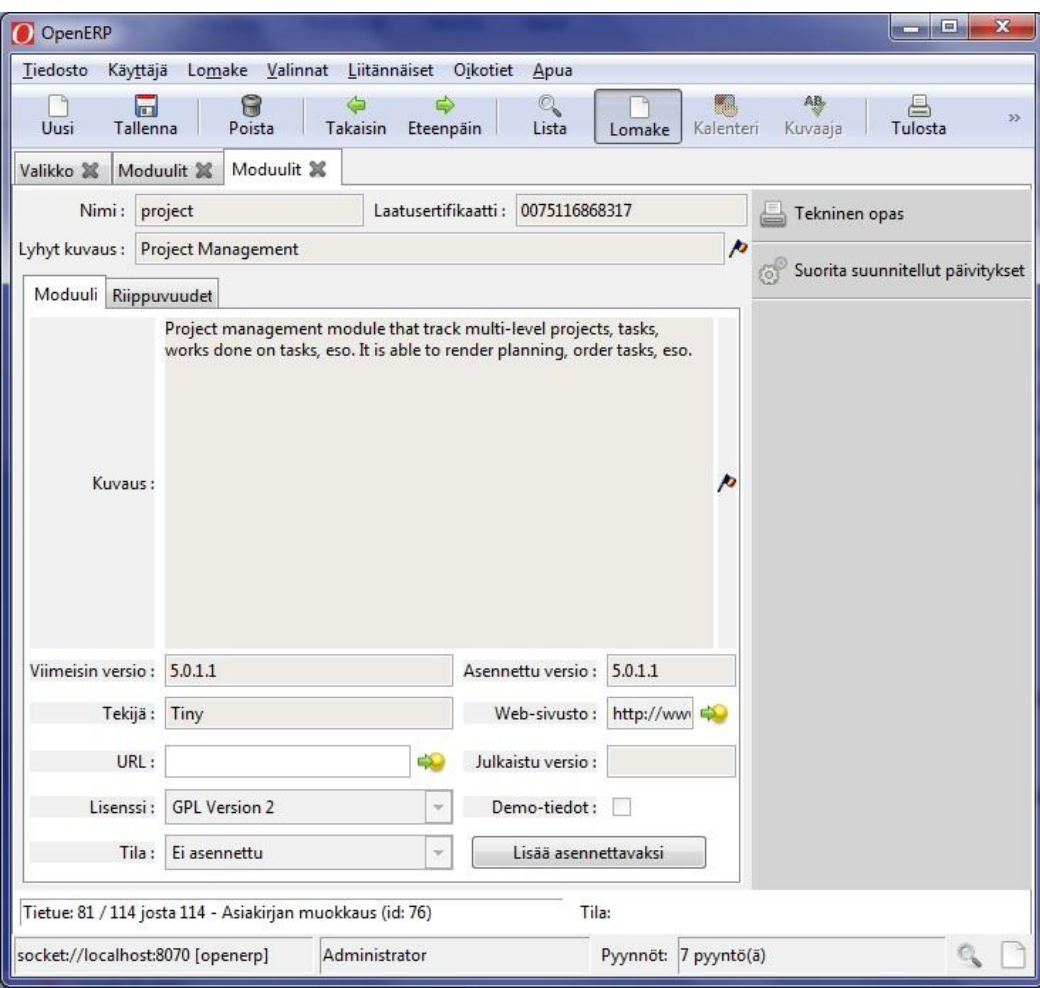

Kuva 2: Moduulin lisäys

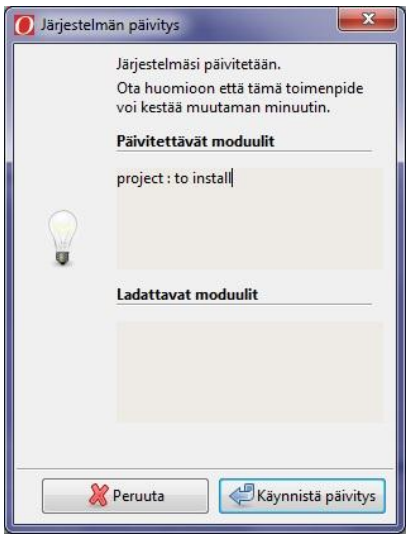

Kuva 3: Järjestelmän päivitys